*Compact Controller for Stand-by and Parallel Operating Gen-sets*

# *InteliGenNT, InteliSysNT , InteliMainsNT Modular Controller*

## *Troubleshooting guide*

IG-NT, IG-NTC, IG-NT-BB, IG-NTC-BB, IS-NT-BB, IS-NTC-BB, IM-NT, IM-NT-BB, IM-NTC-BB Software version IGS-NT-3.1.0, IM-NT-3.1.0, August 2014

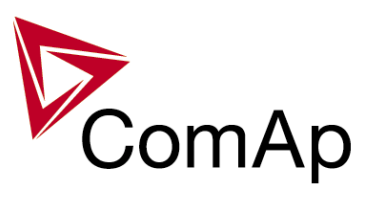

# **TROUBLESHOOTING GUIDE**

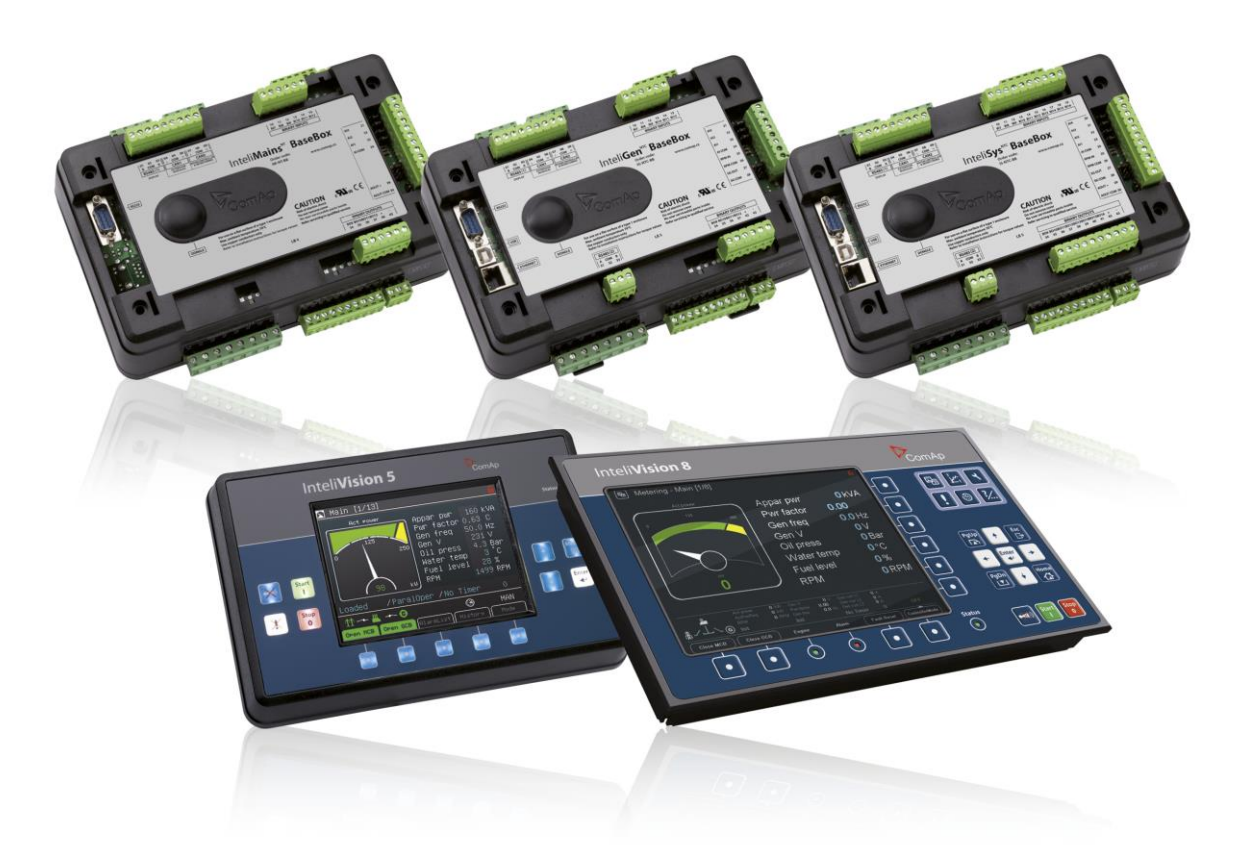

**ComAp a.s. ComAp ISO 13485:2003** Kundratka 2359/17, 180 00 Praha 8, Czech Republic Tel: +420 246 012 111, Fax: +266 31 66 47 E-mail: info@comap.cz, www.comap.cz

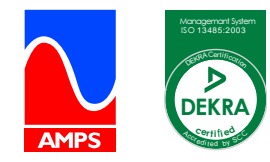

 $\overline{\phantom{a}}$ 

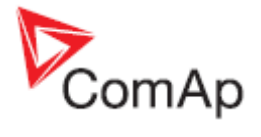

## <span id="page-1-0"></span>**Table of Contents**

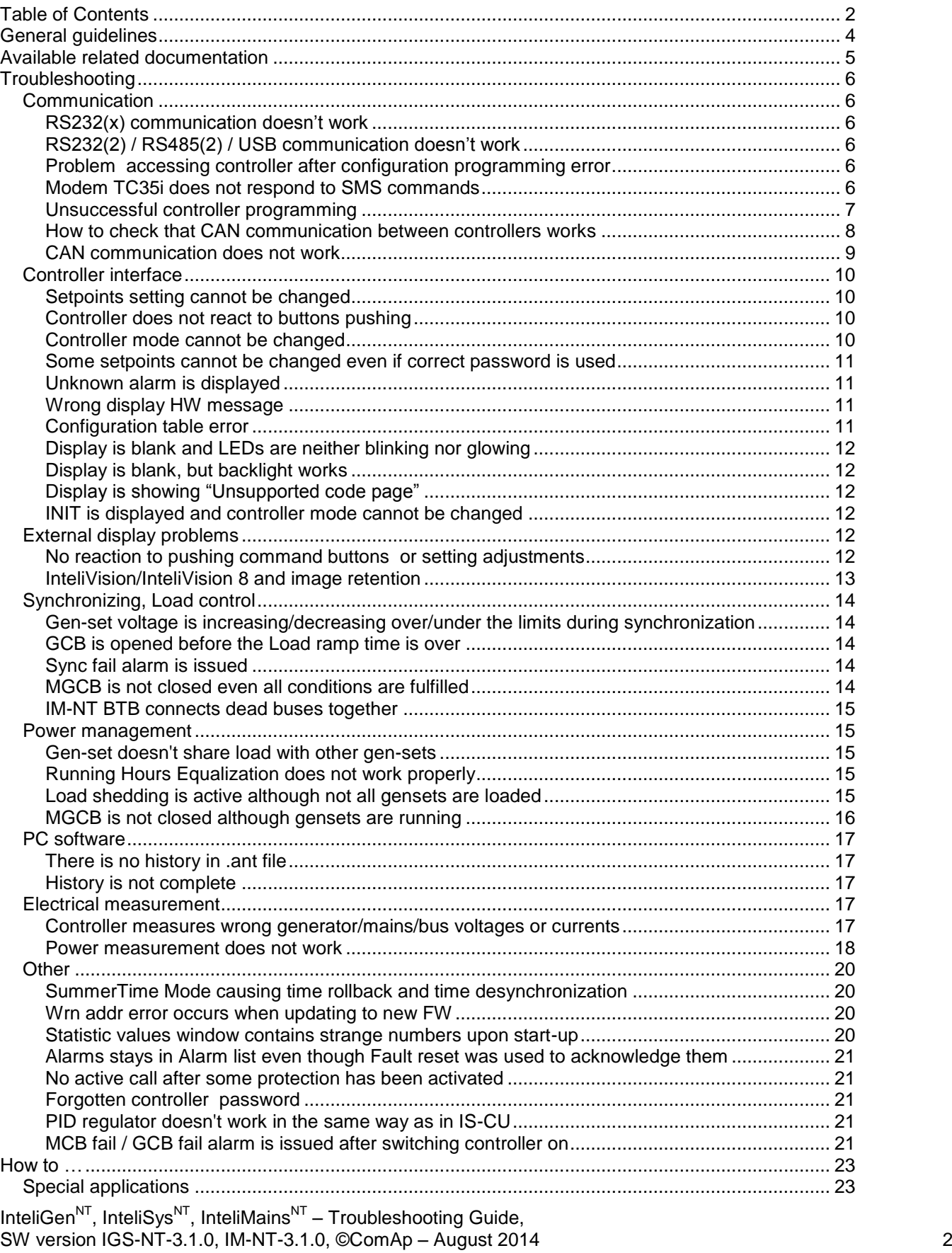

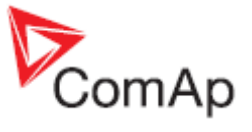

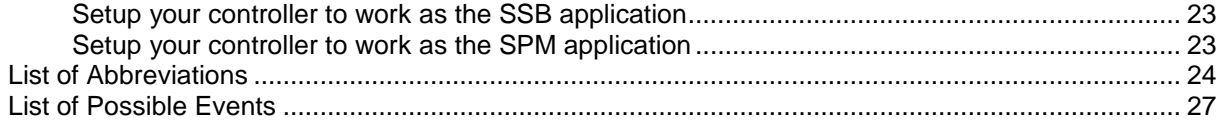

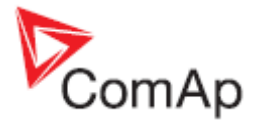

## <span id="page-3-0"></span>**General guidelines**

This manual provides list of typical problems you may come across when installing / operating the IG/IS/IM-NT controllers. It also incorporates the "How to..." section with examples of some nonstandard or interesting applications of these controllers, List of Abbreviations and List of Possible Events which contains information about alarm messages which can be displayed by a controller. This manual is intended for everyone who is concerned with operation and maintenance of gen-sets.

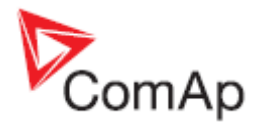

## <span id="page-4-0"></span>**Available related documentation**

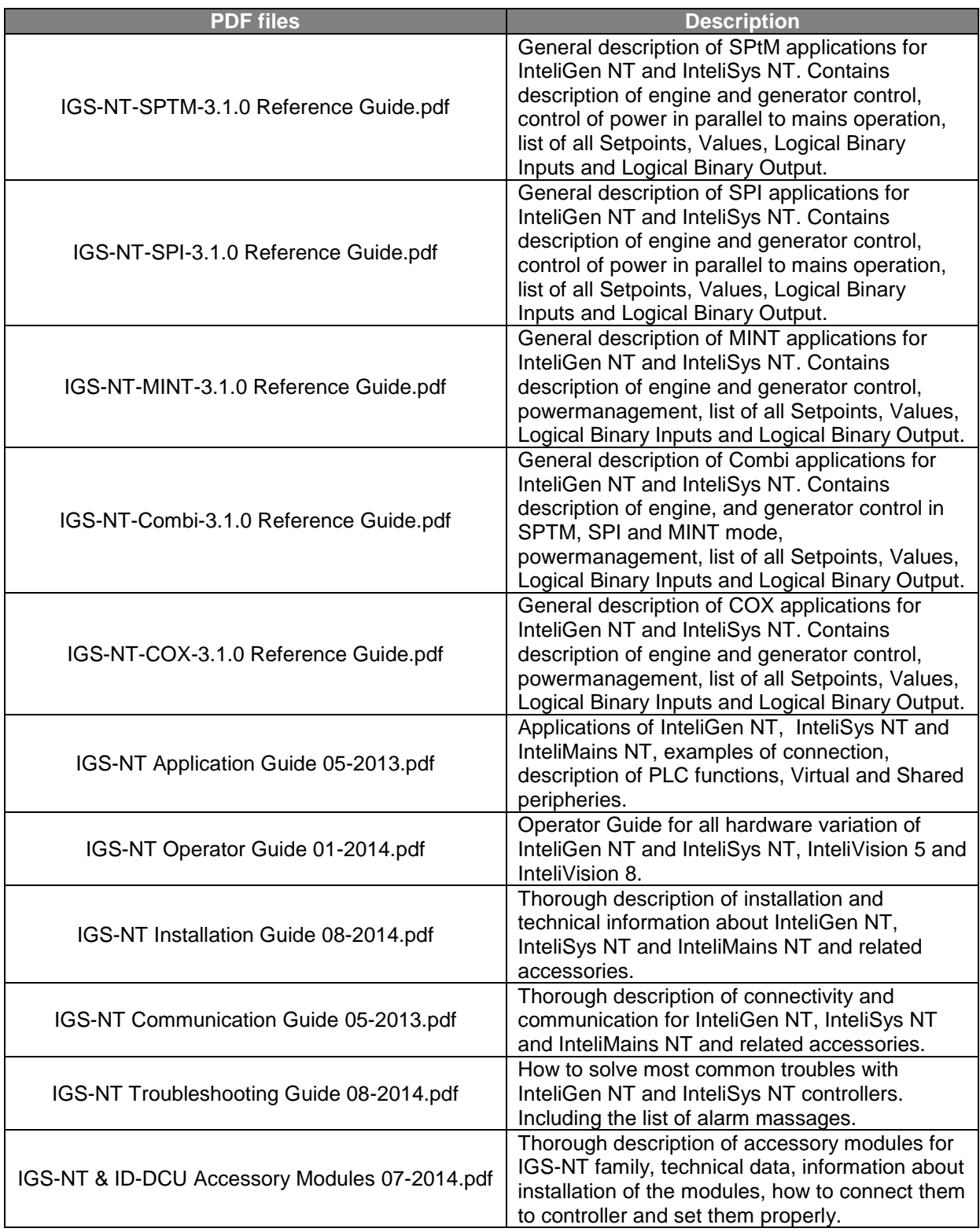

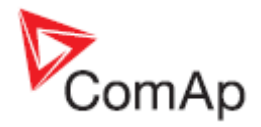

## <span id="page-5-0"></span>**Troubleshooting**

## <span id="page-5-1"></span>*Communication*

### <span id="page-5-2"></span>**RS232(x) communication doesn't work**

Solution:

- a) Setpoint *RS232(x) mode* is set to different setting than DIRECT change its setting to DIRECT.
- b) Converter to RS485 is active at this communication channel change setpoint *RS485(x)conv.* to DISABLED position.
- c) Earthing problem exists between the PC and the controller, i.e. the battery negative potential has different levels in the two devices. IG/IS/IM-NT controllers has a built-in protection which disconnects battery negative (GND) from the RS232 terminal. Re-activation takes some time (~ 1 min) after you disconnect the cable (component cools down).

You can temporarily disconnect your laptop PC from the grid (e.g. if you intend to download controller configuration only). You can disconnect the earth wire from your PC. The best solution is to use the RS232 galvanic separation device, e.g. one of those which are mentioned in the InteliCommunication Guide, section Converters.

#### <span id="page-5-3"></span>**RS232(2) / RS485(2) / USB communication doesn't work**

Solution:

Relates to IG-NTC/EEC versions of IG-NT family and to IS-NT / IS-NT-BB. Controller FW version is lower than 2.0 and/or controller was shipped from ComAp before September 2006. It is necessary to download new FW into the communication sub-processor. It can be done by sending unit to ComAp or by downloading the latest version of Peripheral modules upgrade package and following procedure described in the attached documet.

#### <span id="page-5-4"></span>**Problem accessing controller after configuration programming error**

Problem:

It can happen that remote configuration programming attempt fails (e.g. due to bad phone line condition) and from that moment on controller shows on its display "CONTROLLER CONFIGURATION ERROR".

Solution:

In this stage, even with damaged configuration, controller is still able to receive another phone call with another attempt to program configuration.

However, if the situation is to be solved locally (i.e. a local technician intends to re-program the configuration), it is possible to switch the RS232(1) port back to the DIRECT connection mode by simultaneous pressing up+left+right arrows on the controller.

It is strongly recommended not to upgrade controller firmware using a remote connection, because in case of programming failure problem has to be solved locally using boot jumper programming procedure. See [Unsuccessful controller programming](#page-6-0) chapter for information about this procedure.

#### <span id="page-5-5"></span>**Modem TC35i does not respond to SMS commands**

Solution:

Do the following:

- 1. Send **AT+CPMS="MT","MT","MT"** command via hyperterminal or using the RS232()MdmIni parameter.
- 2. Send **AT+CPMS="SM","SM","SM"** command via hyperterminal or using the RS232()MdmIni parameter.
- 3. Restart the modem.

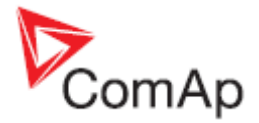

#### <span id="page-6-0"></span>**Unsuccessful controller programming**

Procedure which is described in this chapter is part of the Boot Jumper Programming video which you can watch here:

<http://www.comap.cz/support/training/training-videos>

It is necessary to use the boot jumper for controller programming in case of unsuccessful controller firmware programming. It may for instance happen due to an accidental cable disconnection, computer failure or remote connection drop out. If controller firmware programming was not successful, it is not possible to open connection to a controller, it does not respond and controller screen is blank. In such case you need to use this procedure for controller programming:

- 1. Close connection to controller and start GenConfig
- 2. Check communication port setting in GenConfig. Go to Options Select connection and select the right communication port. It is necessary to use the RS232 (1) controller interface, boot jumper programming does not work with the RS232 (2) or USB controller interface.

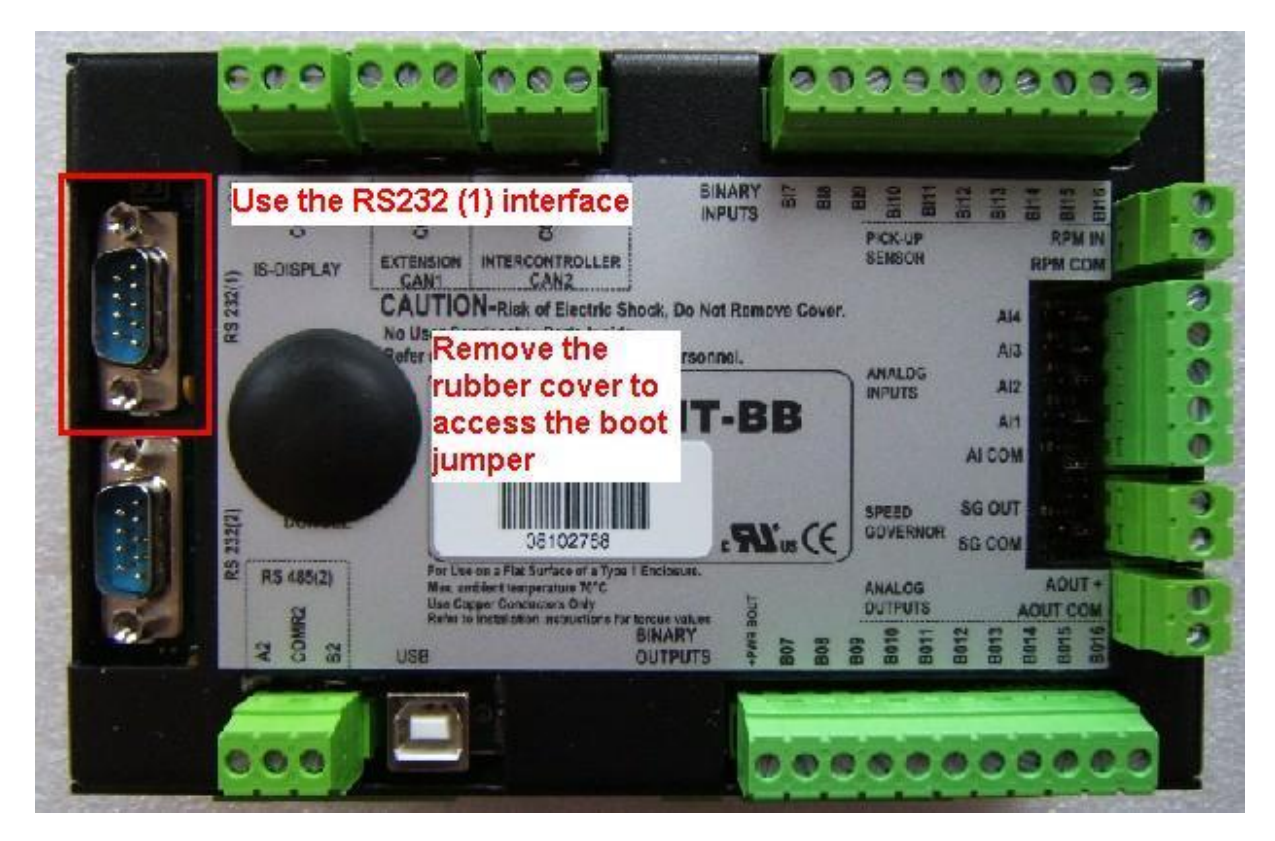

- 3. Go to File Firmware upgrade and Cloning… FW upgrade (default configuration)… and select firmware you would like to upload into a controller.
- 4. Follow instructions in the notification window:

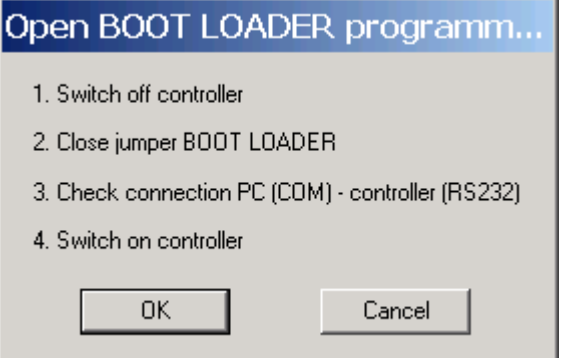

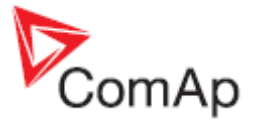

Opened BOOT LOADER jumper is marked on the picture (there are three different possibilities):

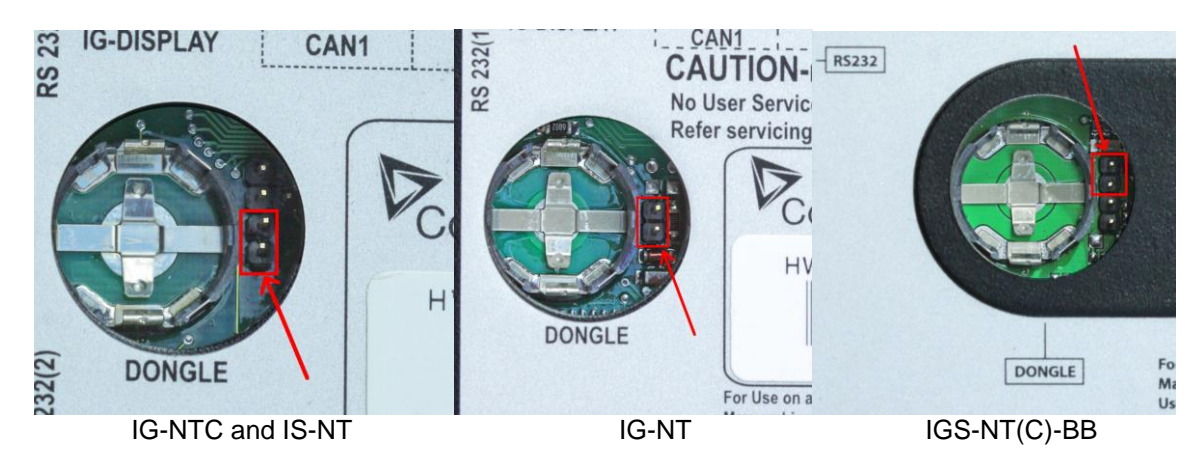

Close the jumper for programming.

5. Follow instructions in the notification window after programming:

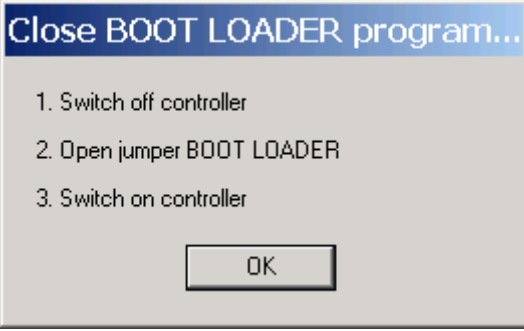

It is possible to configure and program controller in the standard way after this procedure is done.

#### <span id="page-7-0"></span>**How to check that CAN communication between controllers works**

Check strings CAN16 and CAN32 to see if controller communicates with other controllers via the CAN2 bus (Intercontroller&Monitoring CAN2). Use InteliMonitor, go to Values - Info to check state of the strings. These strings contains information about addresses of other controllers which communicates with a particular controller. Position of each controller in the strings is given by setpoint **Comms setting**: *Contr. address*.

Strings looks like this if you are checking strings on controller with **Comms setting**: *Contr. address* set to 1 and controller does not communicate with any other controllers via CAN2:

CAN16 I000000000000000

#### CAN32 0000000000000000

Strings looks like this if you are checking strings on controller with **Comms setting**: *Contr. address* set to 1 and controller communicates with controllers with *Contr. address* set to 2, 16 and 31:

CAN16 | | 0000000000000 |

CAN32 00000000000000 | 0

Strings Reg16 and Reg32 are available directly on controller screens if MINT, Combi or COX application is used in controller. These strings contains information about addresses of controllers which belongs into the same logical group as controller which displays this information. Strings Reg16 and Reg32 contains the similar information, however the symbol "I" is displayed only for controllers, that belong to the same logical group as this controller.

For more information about logical groups see description of **Pwr management**: *Control group*, *GroupLinkLeft* and *GroupLinkRight* setpoints (these setpoints are part of the **ProcessControl** group in the COX application) in a relevant IGS-NT-xy-Reference Guide.

InteliGen<sup>NT</sup>, InteliSys<sup>NT</sup>, InteliMains<sup>NT</sup> – Troubleshooting Guide, SW version IGS-NT-3.1.0, IM-NT-3.1.0, ©ComAp – August 2014 8 IGS-NT Troubleshooting Guide.pdf

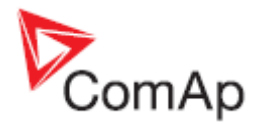

### <span id="page-8-0"></span>**CAN communication does not work**

#### Problem:

CAN communication (either via CAN1 or CAN2 interface) does not work.

Solution:

- a) Check if CAN bus is properly terminated. Measure resistance between the H and L CAN terminals when all devices connected to a CAN bus are switched off. Resistance between the H and L should be about 60 Ω, because two 120 Ω resistors has to be used to terminate CAN bus at the both ends of a CAN line. See *External modules connection* chapter in IGS-NT-Installation Guide for information about CAN bus connection. Be aware that some ComAp devices has a built in 120  $\Omega$  resistor which is connected to a CAN bus if jumper next to a CAN interface is closed! Make sure that the terminating resistor jumper is closed only in devices which are at the ends of a CAN line.
- b) Check if each device connected to a CAN bus has a unique CAN address.

In case of the CAN 2 bus it means that **Comms settings**: *Contr. address* setpoint has to be set to a unique number in each controller which is connected to the CAN2 bus. See *Addresses of Modules on CAN2* chapter in Inteli Communication Guide for information about setting of CAN addresses in ComAp communication modules and InteliVision to avoid conflict between addresses.

In case of devices connected to the CAN 1 bus make sure that addresses are set according to instructions which are displayed upon module configuration on the GenConfig card Modules. On the picture is example of information which is displayed about IGS-PTM module jumpers setting. Similar information is displayed for all extension modules.

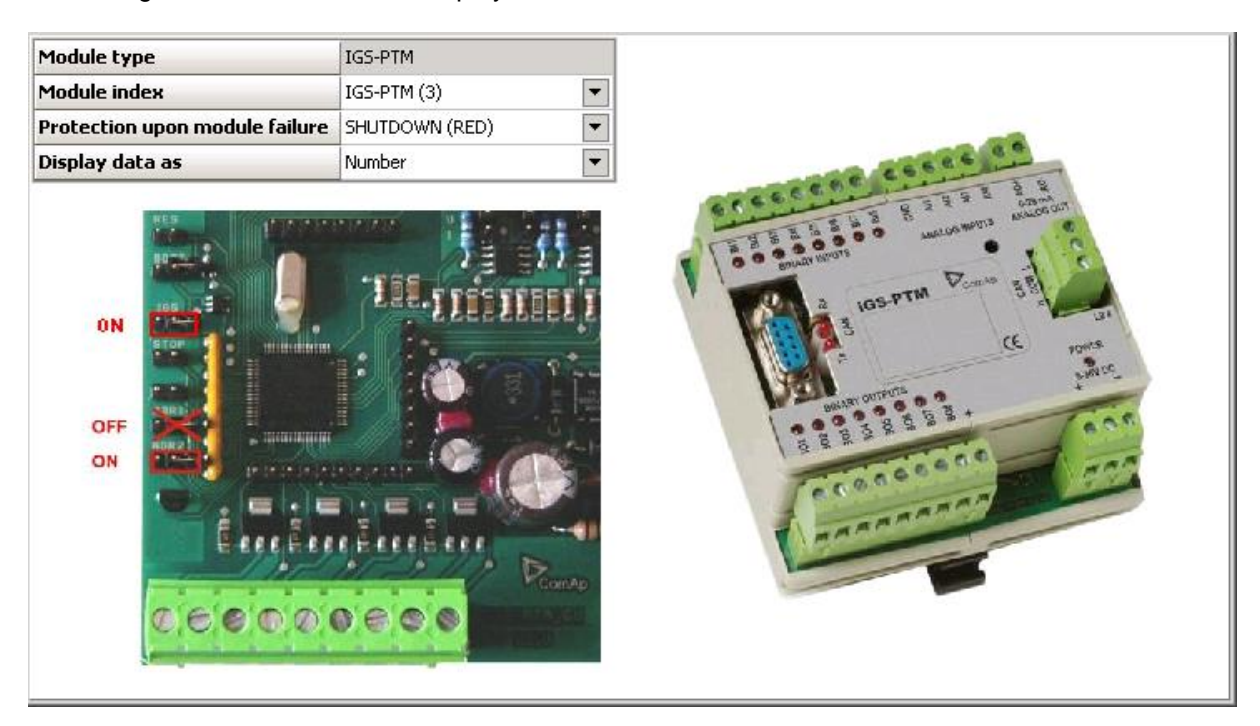

c) Check wiring topology of the whole CAN bus cable. The topology must be linear (straight), not "star type" and must not contain any loops.

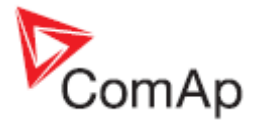

## <span id="page-9-0"></span>*Controller interface*

#### <span id="page-9-1"></span>**Setpoints setting cannot be changed**

Solution:

- a) Setpoints are password protected and password is not entered. Go to menu -> Users/Password and log in. If your user profile has sufficient access rights, setpoints editing will be unblocked. System administrator can change controller configuration to give you access to setpoints.
- b) Password is entered (= user is logged in), but setpoints cannot be changed. That means these are probably blocked by some higher protection level than the current user has got. You need to log in as a user with sufficient access rights or contact system administrator to give you access to setpoints.
- c) Access lock function is active. Switch the Access lock function off.

#### <span id="page-9-2"></span>**Controller does not react to buttons pushing**

#### Problem:

Controller does not react to Start, Stop, Fault & Horn reset, GCB, MCB, MGCB or controller mode  $\leftarrow, \rightarrow$  buttons pushing.

Solution:

- a) Controller is not in MAN or SEM (IS-NT only) mode, switch it to one of these modes. See *OFF-MAN-AUT-TEST mode* chapter in IGS-NT-x.y-Reference Guide for information which buttons works in a particular mode. For example GCB, MCB, Start and Stop buttons does not work in the AUT mode.
- b) There are active alarms in controller alarm list. Button function can not be performed because of an alarm activity. Get rid of an alarm first and use a button again.
- c) Setpoint **Basic settings**: *Local buttons* is set to position EXTBUTTONS, which means that only external control using binary inputs is enabled. Set this setpoint to position PANEL or BOTH to be able to control genset using its panel buttons.
- d) Access lock function is active. Switch the Access lock function off.

#### <span id="page-9-3"></span>**Controller mode cannot be changed**

Problem:

Controller mode cannot be changed,

Solution:

- a) The **Basic settings**: *ControllerMode* setpoint is password protected and password is not entered. Go to menu -> Users/Password and log in. If your user profile has sufficient access rights, setpoint will be unblocked. System administrator can change controller configuration to give you access to commands and setpoints.
- b) Function for controller mode forcing is active. Go to Measurement IO / Binary inputs and check if binary input with Remote OFF, Remote MAN, Remote AUT or Remote TEST function is active. If present and active (check also input polarity using GenConfig – input function can be inverted), controller mode cannot be changed from mode selected with a binary input function. It is necessary to change binary input state or disconnect binary inputs from controller to be able to change controller mode. There may not be binary input with one of the above mentioned functions.

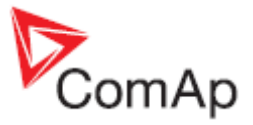

Check the LBI card in GenConfig to see if e.g. PLC output is used to force controller into a particular mode:

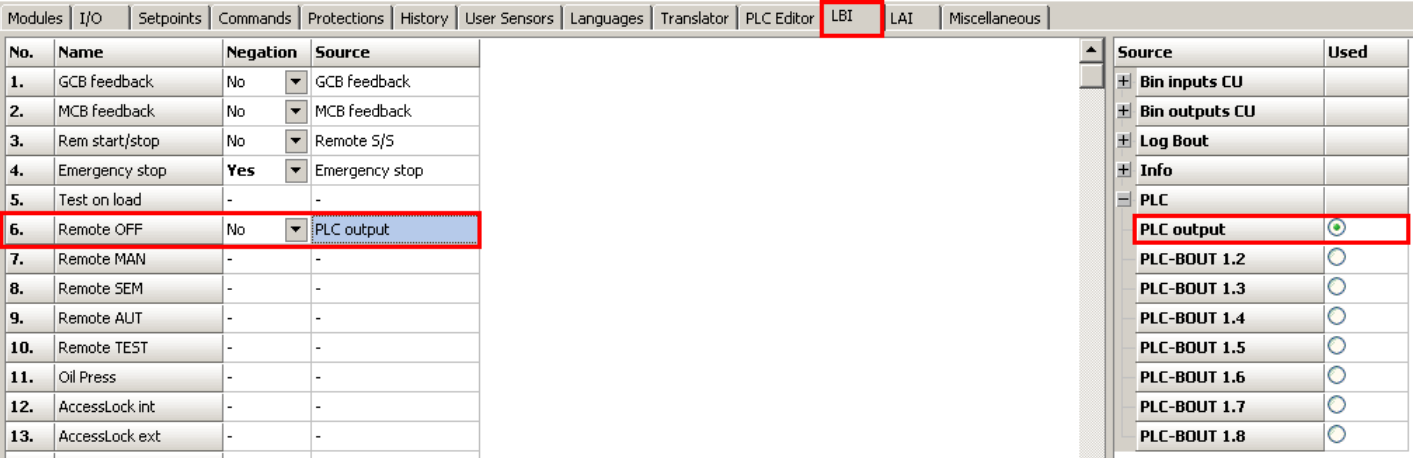

#### <span id="page-10-0"></span>**Some setpoints cannot be changed even if correct password is used**

Solution:

Force value function is probably configured to a setpoint and activated. If the function is active (i.e. alternative value is forced), the original value is not visible and cannot be changed. To modify the original value, deactivate the Force value function(s) related to this setpoint first. Letter F is displayed next to a setpoint if its setting is changed using the Force value function. You can check in GenConfig if Force value is configured to a setpoint which can not be changed and how it is activated.

#### <span id="page-10-1"></span>**Unknown alarm is displayed**

Problem:

Alarm which can not be found in this guide or a Reference Guide is displayed by controller. Solution:

All texts which are displayed by controller can be changed using Trasnlator in GenConfig. Try to find an alarm text on the Translator card, use the Ctrl+F function to find and alarm text and match it with the default English text. Check PLC functions Force protect setting and customized protections (see card Protections in GenConfig) to find alarm messages which are not listed in the [List of Possible Events.](#page-26-0)

#### <span id="page-10-2"></span>**Wrong display HW message**

Problem:

"WRONG DISPLAY HW" message is displayed if wrong display hardware is detected.

Solution:

It is necessary to send IS-Display/IG-Display to ComAp for repair if the message is displayed.

#### <span id="page-10-3"></span>**Configuration table error**

Problem:

- "Configuration table error" message is displayed by controller. There are two possible reason:
- 1. Controller configuration upload was not done properly (typical reason is cable disconnection during configuration upload)
- 2. Controller was set up incorrectly during production

Solution:

Try to upload your configuration into controller again. Use one of default configuration files if it does not help (in case that the original configuration is corrupted).

In case that configuration uploads does not help, connect InteliMonitor to the controller and check if it is in the INIT state. It is necessary to send controller to ComAp for repair if the message is displayed and controller is in the INIT state. In case that InteliVision is used, these two messages has the same meaning as "Configuration table error":

Comm. error (24492:080000F7)

Timeout (24571:080000BC)

InteliGen<sup>NT</sup>, InteliSys<sup>NT</sup>, InteliMains<sup>NT</sup> – Troubleshooting Guide, SW version IGS-NT-3.1.0, IM-NT-3.1.0, ©ComAp – August 2014 11 IGS-NT Troubleshooting Guide.pdf

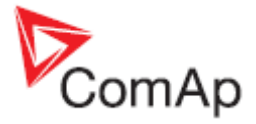

### <span id="page-11-0"></span>**Display is blank and LEDs are neither blinking nor glowing**

Problem:

There is nothing displayed by controller, display backlight is off and LEDs are not flashing or glowing.

Solution:

- a) There is no power supply voltage. Check the power supply voltage.
- b) Boot jumper is closed, switch controller off, open the jumper and switch controller on.

#### <span id="page-11-1"></span>**Display is blank, but backlight works**

Problem:

There is nothing displayed by controller, but display backlight is on.

Solution:

- a) Previous controller programming failed, follow instructions in the [Unsuccessful controller](#page-6-0)  [programming](#page-6-0) section.
- b) IG-NT, IG-Display: Display contrast is set to an extremely low value. Hold Enter and push the arrow up ↑ button then to increase contrast.

### <span id="page-11-2"></span>**Display is showing "Unsupported code page"**

Problem:

The following message is shown on the display: Unsupported code page

Solution:

The language used in the controller is not supported in the display (unsupported languages with graphical characters). In this case, change the language of the controller and contact ComAp to get more information about supported graphical languages (by default Chinese and Korean).

### <span id="page-11-3"></span>**INIT is displayed and controller mode cannot be changed**

Problem:

The unit shows "INIT" and does not work, controller mode can not be changed. This situation occurs after controller reset. Reason of the problem are either incorrectly set setpoints or flat RTC battery.

Solution:

- a) A new firmware containing new setpoints was uploaded into a controller. Use InteliMonitor online connected to the controller to check all setpoints and fix setting of those which are set in a wrong way. You have to change at least one setpoint setting. If all setpoints are correct, change one of them and put it back to the original value to recalculate the checksum. It may be necessary to switch controller off and on after changing setpoints setting. You can tick Reset from Init state function in Options in GenConfig to avoid repeating of this problem (Init state reset is done automatically by GenConfig if this function is active).
- b) The RTC backup battery is flat. Send a controller to your distributor for battery exchange if the RTCbatteryFlat message is displayed $4$ .

## <span id="page-11-4"></span>*External display problems*

#### <span id="page-11-5"></span>**No reaction to pushing command buttons or setting adjustments**

Problem:

It is not possible to adjust any setpoint setting and issue any command using IG-NT panel, IG/IS-Display module or InteliVision (IV).

Solution:

Access lock input is active for that particular terminal, therefore this terminal can be used only for monitoring. You can check this by looking on the first measurement screen (press Esc to enter menu and select Measurement).

These symbols are displayed if access lock is active:

IS-Display – "crossed hand" symbol is displayed in the upper left corner

IG-Display and IG-NT – lock symbol is displayed in the upper right corner

InteliVision – "crossed hand" symbol is displayed in the upper right corner of the Status bar

InteliGen<sup>NT</sup>, InteliSys<sup>NT</sup>, InteliMains<sup>NT</sup> – Troubleshooting Guide, SW version IGS-NT-3.1.0, IM-NT-3.1.0, ©ComAp – August 2014 12 IGS-NT Troubleshooting Guide.pdf

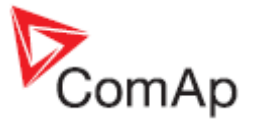

 part of measurement screens (see Operator Interface chapter in an InteliVision Reference Guide for information about the Status bar part of measurement screens)

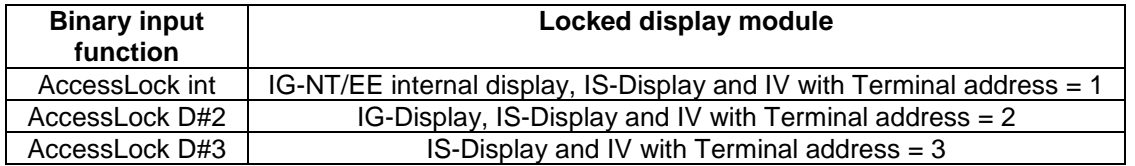

#### <span id="page-12-0"></span>**InteliVision/InteliVision 8 and image retention**

Problem:

In general LCD screens are susceptible to image retention at varying degrees. Image retention is caused by a parasitic capacitance build up within the LCD cell, which prevents the liquid crystal molecules from returning to their normal relaxed state.

Image retention (reversing burn-in) can be observed during using InteliVision, when retention of the main screen, which is displayed for most of the time, is strongly visible also on other screens. This image retention is not permanent change. After some time it fades.

Solution:

DECREESE BRIGHTNESS of screen to approx. 50-60%.

This solution helps to decrease recovery time of a screen to less than 2 minutes, when an image retention fades (the time can be longer if is used IV in too hot or too cold environment).

There are two brightness settings available:

- Day mode
- Night mode (especially for Marine applications)

Changing the modes can be done by holding the ESC button for 1 second.

Display brightness can be adjusted in range from 0 % to 100 % in both modes. Brightness of the display can be increased/decreased by holding **Esc** button and repeated pushing  $\mathbb{R} \downarrow \mathbb{R}$ . See the picture below:

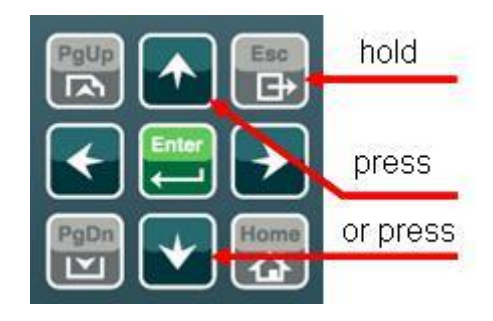

Push *ESC + PgUp* buttons or *ESC + PgDn* buttons to select mode which should be adjusted.

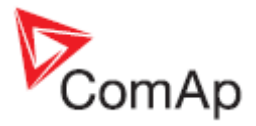

## <span id="page-13-0"></span>*Synchronizing, Load control*

#### <span id="page-13-1"></span>**Gen-set voltage is increasing/decreasing over/under the limits during synchronization**

Problem:

When gen-set is synchronizing to the Bus/Mains its voltage goes out of limits and GCB is opened due to over/undervoltage protection.

Solution:

- a) Check setpoints *GenNomV* or *GenNomVph-ph* if they are adjusted to proper value.
- b) If the voltage is adjusted properly check if the same value is in *MainsNomV/BusNomV* or *MainsNomVph-ph/BusNomVph-ph*. **These values need to be adjusted to the same value even if nominal voltages of gen-set and Bus/Mains are different!**
- c) See the example below for proper adjustment of system with different nominal voltages on Mains/Bus and gen-set.

#### Example:

Both setpoints *GenNomV* or *GenNomVph-ph* and *MainsNomV/BusNomV* or *MainsNomVphph/BusNomVph-ph* must be adjusted to the same values according to the value of actual generator nominal voltage. E.g. gen-set nominal is 231 V but Bus/Mains nominal is 240 V.

- In this case both setpoints need to be adjusted to 231 V and setpoints of corresponding protections for Bus/Mains need to be set assymetrically.
- For 240 V on Bus/Mains it is typical to open MCB when voltage reaches 254 V or 225 V.
- Since the setpoint for Mains/Bus nominal voltage is adjusted to 231 V corresponding protection setpoints need to be adjusted to *Mains >V/Bus >V* = 106% and *Mains <V/Bus*   $-V = 97$  % (hence the desired values are reached).

#### <span id="page-13-2"></span>**GCB is opened before the Load ramp time is over**

#### Problem:

After reverse synchronization and during generator unloading is GCB opened before the Load ramp time is over.

Solution:

- *a)* **AMF settings**: *BreakerOverlap* time is shorter than the **Sync/Load ctrl**: *Load ramp* time setting. Set *Breaker overlap* to the same or longer time than *Load ramp* setpoint.
- b) GCB is opened during generator unloading as soon as generator power level given by setpoint **Sync/Load ctrl**: *GCB open level* is reached. Decrease the *GCB open level* setting to avoid premature GCB opening.
- c) Load in island was much lower than gen-set nominal power. The real time of load ramp is *Load ramp* x Pinitial\_island / *Nomin power*; controller switches off GCB immediately (with 1s delay) as soon as generator power gets below the *GCB open level*.

#### <span id="page-13-3"></span>**Sync fail alarm is issued**

Solution:

- a) Setpoint **Sync/Load ctrl**: *Sync timeout* is set to too short time -> set it to a longer time to allow controller to match all synchronizing conditions.
- *b)* Speed governor or AVR control is not setup correctly. See chapters *Speed Governor Interface List* and *AVR Interface List* in IGS-NT Installation Guide for information about proper connection of a speed governor and AVR. See *Sync/load control adjustment* and *Volt/PF control adjustment* chaptersin an IGS-NT Reference Guide for information how to setup controller speed and voltage regulation loops correctly.

#### <span id="page-13-4"></span>**MGCB is not closed even all conditions are fulfilled**

Solution:

- a) IM-NT **Bus protect**: Bus >V Hst, Bus <V Hst, Bus >f, Bus <f do not have the same settings as IG/IS-NT generator control unit (use the same settings for generator and mains control unit).
- b) IM-NT and other gen-sets are not in the same logical group. See setpoints **Pwr Management**: Control group (Controller cannot see each other via CAN bus).

InteliGen<sup>NT</sup>, InteliSys<sup>NT</sup>, InteliMains<sup>NT</sup> – Troubleshooting Guide, SW version IGS-NT-3.1.0, IM-NT-3.1.0, ©ComAp – August 2014 14 IGS-NT Troubleshooting Guide.pdf

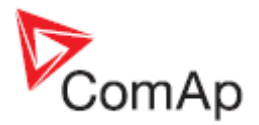

#### <span id="page-14-0"></span>**IM-NT BTB connects dead buses together**

Problem:

It happens, because even dead buses are evaluated by controller as "healthy". Reason is that either setpoints **BusL protect**: *BusL Volt prot* and *BusLfreq prot* are set to DISABLED or setpoints **BusR protect**: *BusR Volt prot* and *BusRfreq prot* are set to DISABLED. These settings means that controller does not evaluate if bus is healthy according to bus voltage and frequency protections setpoints setting, because bus voltage and frequency check are simply disabled.

Solution:

Change setting of at least one above mentioned setpoint (*BusxVolt prot* and/or *Busxfreq prot*) to ENABLED (in both **BusL protect** and **BusR protect** groups) to avoid connecting of dead buses.

#### <span id="page-14-1"></span>*Power management*

#### <span id="page-14-2"></span>**Gen-set doesn't share load with other gen-sets**

Solution:

Check if the gen-set is not running in the local baseload mode. This mode is active if setpoint **ProcessControl**:*LocalBaseload* is set to other value than OFF. If this setpoint is not set to OFF then the gen-set is taken out of Load sharing and Power management. Fof rmore details see chapter *Local Baseload* in IGS-NT-MINT-x.y-Reference Guide.

#### <span id="page-14-3"></span>**Running Hours Equalization does not work properly**

Problem:

Gensets priority switching based on engine running hours **(Pwr management**: *PriorAutoSwap* is set to RUN HOURS EQU) does not work properly and some or all gensets has the same priority. It means that gensets with the same priority behaves as one large genset and runs at the same time.

Solution:

This problem is caused by incorrect priority switching system initialization. Follow these steps to get rid of the problem:

1. Set *#PriorAutoSwap* setpoint to DISABLED

- 2. Set Priority setpoints in all controllers to unique numbers
- 3. Set *#PriorAutoSwap* setpoint to RUN HOURS EQU

#### <span id="page-14-4"></span>**Load shedding is active although not all gensets are loaded**

Problem:

Load shedding outputs (LdShed stage 1,2 and 3) are active although not all available gensets are loaded (running and connected to bus). The reason is that Load shedding and Power management control systems are independent and it is necessary to set controller properly to avoid this situation.

Solution:

Use controller power management in "relative" mode. It means that **Pwr management**: *#Pwr mgmt mode* has to be set to REL (%). Make sure that **Pwr management***: #%LdResStrt x* is set below **Load shedding**: *Ld shed level* so idle genset is started before load shedding output is activated.

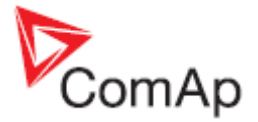

Example of correct Power management and Load shedding setting is on this picture:

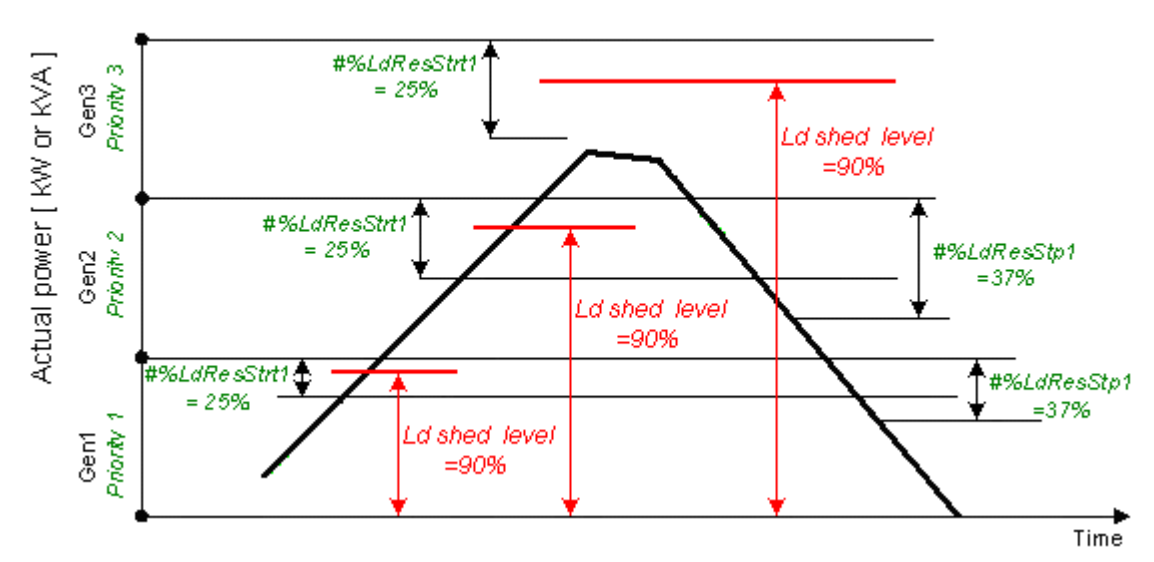

You can see that the **Pwr management**: *#%LdResStrt1* limit is crossed first when system load goes up and request to start additional genset is issued before the load shedding request. However, it is not enough to set limits in the suggested way to make system work properly. It is important to set **Pwr management**: *#NextStrt del* much shorter than **Load shedding**: *Ld shed delay* so there is enough time for starting genset to start, synchronise and take over load before a load shedding output is activated.

#### <span id="page-15-0"></span>**MGCB is not closed although gensets are running**

#### Problem:

All available gensets are running and connected to bus (GCB's are closed), but IM-NT does not close MGCB.

Reason of the problem is that Act Reserve (Actual load reserve) value is not higher than value of currently used **Pwr management**: *LoadResStrt x* setpoint (binary input functions *Load res x* can be used for switching between *LoadResStrt x* setpoints). Act Reserve has to exceed a *LoadResStrt x* value so IM-NT evaluates system reserve as sufficient to connect load to gensets (this evaluation is not done when system should run in parallel with mains).

Check state of the Syst res OK signal in InteliMonitor (go to Values/Log Bout/LogBout 4) to see if Act Reserve is evaluated by IM-NT as sufficient enough (condition for MGCB closing is ActReserve > *LoadResStrt x*)

Solution:

- a) Check if setpoint **Pwr management**: *Pwr management* is set to ENABLED in genset controllers (there is no such setpoint in IM-NT itself). Act Reserve value ( $P_{BNom}$ ) in IM-NT is based on information it receives from gensets power management system. There is no information about available power sent from gensets controllers to IM-NT if *Pwr management*  is set to DISABLED.
- b) Decrease value of a currently used **Pwr management**: #*LoadResStrt x* setpoint so available Act Reserve (P<sub>BNom</sub>) is higher than the #*LoadResStrt x* setpoint. Do that if you consider available Act Reserve power sufficient enough to cover a system load.

You can use alternative #*LoadResStrt x* setpoint with setting low enough to enable MGCB closing (use a *Load res x* binary input function for switching to a different *LoadResStrt x* setpoint).

c) Set **Pwr management**: #*LoadResStrt x* setpoint to a negative value if you can not set **Pwr management**: *Pwr management* setpoint to ENABLED in gensets controllers (e.g. IGS-NT-LSM+PMS dongle is not used in genset controllers and power management function is not available then). It is necessary to fulfill the following condition to enable MGCB closing:

#### $P_{BNom}$  >  $P_{Akt}$  + Reserve

PBNom Sum of the nominal power of all running gen-sets (displayed as Act Reserve value by IM-NT)

InteliGen<sup>NT</sup>, InteliSys<sup>NT</sup>, InteliMains<sup>NT</sup> – Troubleshooting Guide, SW version IGS-NT-3.1.0, IM-NT-3.1.0, ©ComAp – August 2014 16 IGS-NT Troubleshooting Guide.pdf

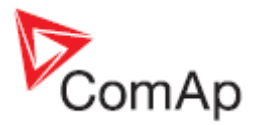

 $P_{\text{Akt}}$  System load<br>
Reserve selected setre selected setpoint #*LoadResStrt x* 

Setting setpoint *Pwr management* to DISABLED in genset controllers means that P<sub>BNom</sub> is always 0 in IM-NT (no power information is received from genset controllers) and it is necessary to set #*LoadResStrt x* to a negative value to meet the condition for MGCB closing.

It is sufficient to set #*LoadResStrt x* to -1 if only one MGCB needs to be closed (P<sub>Akt</sub> is always 0 before the first MGCB breaker is closed). However, this setting is not sufficient if several MGCBs should be closed and it is necessary to set #*LoadResStrt x* to a lower value. E.g. it is necessary to set a #*LoadResStrt x* setpoint to -101 (or a lower value) to achieve

second MGCB closing if P<sub>Akt</sub> is 100 after closing of the first MGCB:

 $P_{BNom}$  >  $P_{Akt}$  + Reserve  $0 \rightarrow 100 + (-101)$ 

## <span id="page-16-0"></span>*PC software*

#### <span id="page-16-1"></span>**There is no history in .ant file**

Solution:

- a) InteliMonitor / Settings / History the Typical program setting is to "Site monitored from this computer only". If this is not true, i.e. some other computer may be connected sometimes to the site (controller), it may read out the history records and after this computer is connected again, there appear to be no records in the archive. In such a case (especially can happen with remote, e.g. modem connections), **please switch to "Site monitored from more computers"**, which ensures proper history reading. The first option provides faster history reading if there are only few new records, but with more computers accessing the same site leads to the above mentioned behaviour.
- b) Archive was saved with GenConfig tool with version lower than 2.1. GenConfig is offline tool for configuration purposes, so archives saved using this tool does not contain actual history data. That's why history is not saved at all with this tool. Starting from version 2.1, GenConfig is able to read history from controller and save it as part of controller configuration file.

#### <span id="page-16-2"></span>**History is not complete**

Problem:

Some history records which are available in controller are not included in downloaded history. Solution:

This problem is caused by InteliMonitor setting. It happens if history reading is set to *Site monitored from this computer only* and more computers are used to read data from a controller. InteliMonitor with *Site monitored from this computer only* setting reads only history records which were not downloaded during the last connection and records are missing if the last connection was done using a different computer.

Go to Settings -> History and change setting from *Site monitored from this computer only* to setting which matches your needs. Recommended settings are *Site monitored from more computers* or *Service tool* (see InteliMonitor-x.y-Reference Guide manual for more information).

### <span id="page-16-3"></span>*Electrical measurement*

#### <span id="page-16-4"></span>**Controller measures wrong generator/mains/bus voltages or currents**

Problem:

Controller measures wrong generator/mains/bus voltages or currents, because setpoint **Basic settings:** *CT ratio prim / Im3ErFlCurCTp / VT ratio / Vm VT ratio* is set to a wrong value. Setpoint setting does not match CT / VT ratio of used measurement transformer.

Solution:

a) Change it to correct value according to the VT/CT specification.

InteliGen<sup>NT</sup>, InteliSys<sup>NT</sup>, InteliMains<sup>NT</sup> – Troubleshooting Guide, SW version IGS-NT-3.1.0, IM-NT-3.1.0, ©ComAp – August 2014 17 IGS-NT Troubleshooting Guide.pdf

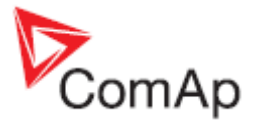

b) For IS-NT-BB or IG-xxC HW types, setpoint **Basic settings:** *CT ratio sec / Im3ErFlCurCTs / VgInpRangeSel / VmInpRangeSel* is set to a wrong secondary voltage/current range. Set it to correct range (5A or 1A, 120V or 277V).

#### <span id="page-17-0"></span>**Power measurement does not work**

Problem:

It may happen that controller measures correct generator/mains/bus voltages and currents values, but active and reactive power values displayed by controller are not correct or even zero. Power Factor (PF) value is incorrect too and there is a big difference in PF between phases (e.g. phase L1 power factor is 0,9 and in phase L2 power factor is 0,2).

Solution:

Solution is to adjust CTs connection, it means changing polarity of CTs and/or swapping their order.

Correct voltage and current measurement connection:

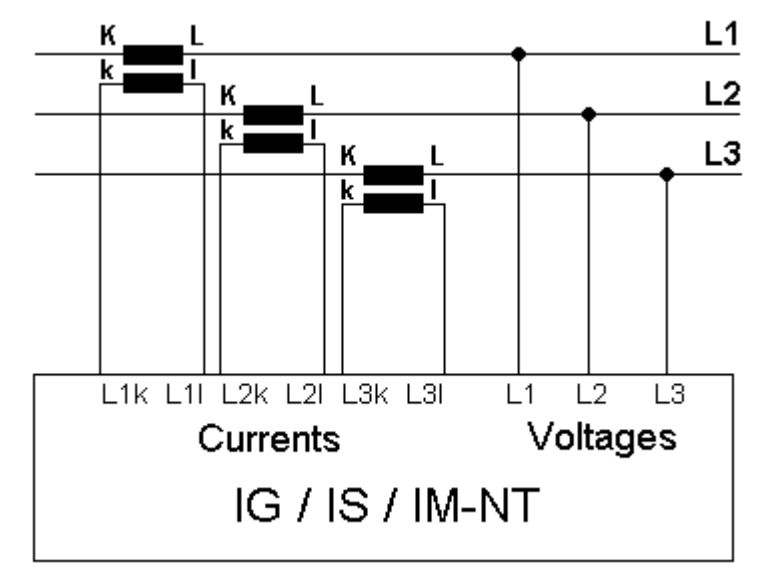

Imagine that a generator is loaded with a load bank which burns 100 kW in each phase. Load bank Power Factor (PF) is 1. If power in each phase is 100 kW, total generator power ( $P_{TOT}$ ) displayed by controller is 300 kW. Calculation is as follows:

 $U_{L1} = U_{L2} = U_{L3} = 400$  V  $I_{11}=I_{12}=I_{13}= 250 A$  $PF_{11}=PF_{12}=PF_{13}=1$  $P_{L1}=P_{L2}=P_{L3}=U_{L1}xI_{L1}xPF_{L1}=400x250x1=100$  kW PTOT=PL1+PL2+PL3= 100+100+100= **300 kW**

Example of incorrect connection with CTs swapped between phases L2 and L3:

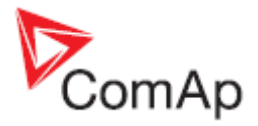

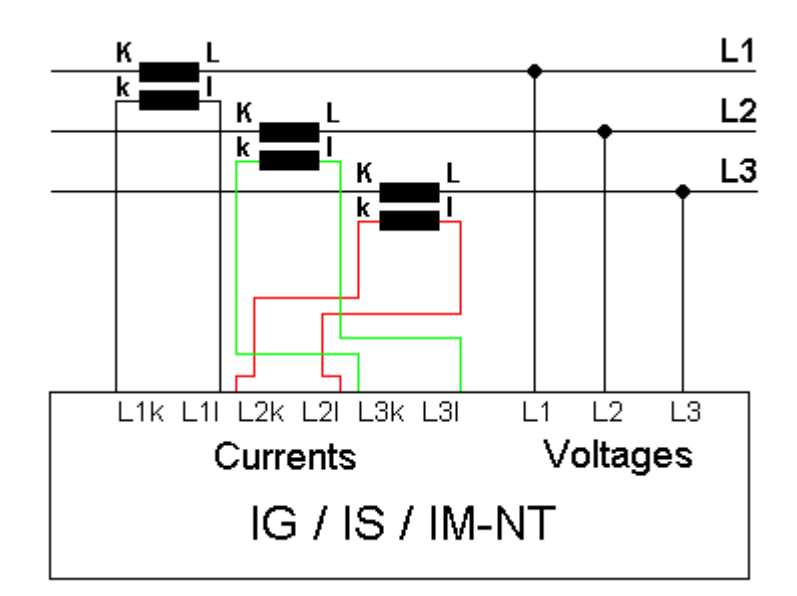

In this case 100 kW is still burned in each load bank phase, but PF in phases L2 and L3 is not 1 from controller point of view. PF in phases L2 and L3 is -0,5 due to phase shift between voltages and currents which is caused by CTs swapping. The result is that total generator power displayed by controller is 0 kW. Calculation is as follows:

 $U_{11}=U_{12}=U_{13}= 400$  V  $I_{L1} = I_{L2} = I_{L3} = 250$  A  $PF<sub>L1</sub>=1$  $PF_{12}=PF_{13}= -0.5$  $P_{L1} = U_{L1}xI_{L1}xPF_{L1} = 400x250x1 = 100$  kW  $P_{L2}=P_{L3}=U_{L2}xI_{L2}xPF_{L2}= -50$  kW  $P_{\text{TOT}}=P_{11}+P_{12}+P_{13}= 100+(-50)+(-50)=$  0 kW Example of incorrect connection with wrong CT polarity in phase L2:

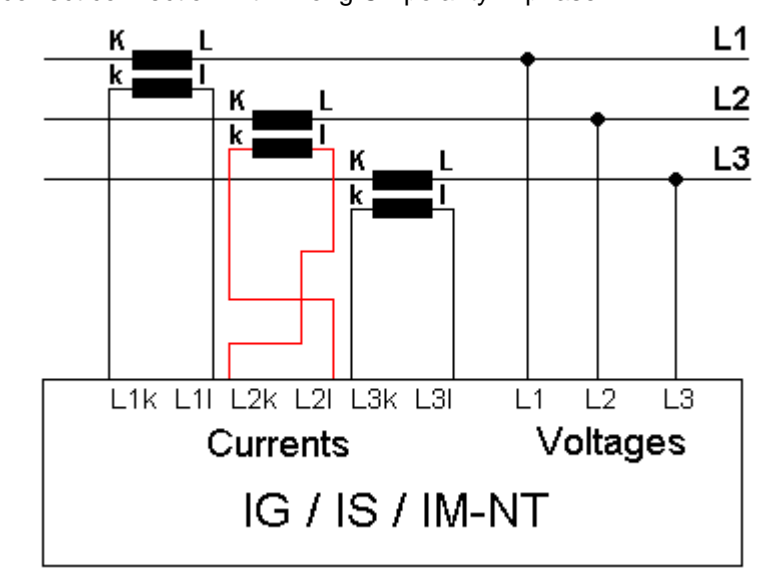

In this case 100 kW is still burned in each load bank phase, but PF in phase L2 is not 1 from controller point of view. PF in phase L2 is -1, because current goes in the opposite way due to wrong CT polarity. The result is that total generator power displayed by controller is 100 kW. Calculation is as follows:

 $U_{L1}$ = $U_{L2}$ = $U_{L3}$ = 400 V  $I_{L1}$ = $I_{L2}$ = $I_{L3}$ = 250 A  $PF_{L1}=PF_{L3}=1$  $PF_{L2} = -1$  $P_{L1}=P_{L3}=U_{L1}xI_{L1}xPF_{L1}=400x250x1=100$  kW  $P_{L2}=U_{L2}xI_{L2}xPF_{L2}= 400x250x(-1) = -100$  kW

InteliGen<sup>NT</sup>, InteliSys<sup>NT</sup>, InteliMains<sup>NT</sup> – Troubleshooting Guide, SW version IGS-NT-3.1.0, IM-NT-3.1.0, ©ComAp – August 2014 19 IGS-NT Troubleshooting Guide.pdf

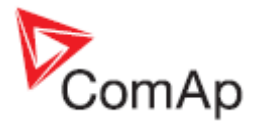

PTOT=PL1+PL2+PL3= 100+(-100)+100= **100 kW**

Many different combinations of incorrect CTs connection are possible so check both, order of CTs and their polarity. Reactive power measurement is affected by incorrect CTs connection in similar way as active power measurement.

### <span id="page-19-0"></span>*Other*

#### <span id="page-19-1"></span>**SummerTime Mode causing time rollback and time desynchronization**

Problem:

Situation: multiple controllers are used on CAN bus and some of them have FW 2.6.3 (IGS-NT-Std) or 2.9.1 (IM-NT) and others have older versions of FW. SummerTime Mode is active (i.e. it is not set to DISABLE). Controllers are not powered and time change is about to be done.

Example:

One controller with IGS-NT-Std FW 2.6.3 and one controller with IGS-NT-Std FW 2.6.1 are connected via CAN. Date is 27.10. 2013 and time is 2:59 am. SummerTime Mode is set to SUMMER (i.e. time change is active). Controllers are powered down and stay powered down for period longer than one hour (e.g. 8 hours). When powered back on time and SummerTime Mode changes rapidly causing bad time value and moreover causing desynchronization of the time between controllers (e.g. IGS-NT-Std 2.6.3 shows 2:05 am and IGS-NT-Std 2.6.1 shows 7:05 pm).

#### Solution:

All controllers FW need to be updated to the latest version to prevent this behavior. When all controllers are updated, SummerTime Mode works properly.

Note:

Note that this behavior occurs **only** when old and new versions are mixed. When only old versions are present and controllers are powered down, time change does not occur (due to previous error fixed in 2.6.3/2.9.1) but time is not desynchronized.

#### <span id="page-19-2"></span>**Wrn addr error occurs when updating to new FW**

Problem:

Wrn addr error is issued. Controller address cannot be changed. (This may occur after changing CANnegotiation setpoint to AUT and restarting the controller or after update to the new FW version (e.g. IM-NT 2.9 to IM-NT 2.9.1) – the update may activate CANnegotiation.)

Solution:

This particular problem (Wrn addr) is caused by the function CANnegotiation and occurs only if there are controllers with the same CAN address and without CANnegotiation ability. This occurs only in specific case with specific hardware.

It is essential to check setpoints and write correct value in them. In this particular case please locate the setpoint CANnegotiation (in Comms settings) and change its state (there may be AUT or a number after update) to OFF mode. Then **power down and power up** the controller. The warning should not be displayed anymore.

Note:

Function CANnegotiation can be activated only when all controllers are able to perform this function. If there are controllers with and without CANnegotiation (e.g. IM-NT and IG-MINT), CANnegotiation must be switch OFF in all CANnegotiation capable controllers!

#### <span id="page-19-3"></span>**Statistic values window contains strange numbers upon start-up**

Problem:

All NT controllers produced till March, 2007 (serial numbers 0703xxxx and lower) have undefined values in statistics. Controllers produced later have all statistics values set to initial value 0.

Solution:

Should you come across a controller with undefined statistic values, run InteliMonitor, go to menu Monitor, select Set statistics, and click on button "Clear all". Wait until all numbers lose their bold form (writing in process) and close the window.

InteliGen<sup>NT</sup>, InteliSys<sup>NT</sup>, InteliMains<sup>NT</sup> – Troubleshooting Guide, SW version IGS-NT-3.1.0, IM-NT-3.1.0, ©ComAp – August 2014 20 IGS-NT Troubleshooting Guide.pdf

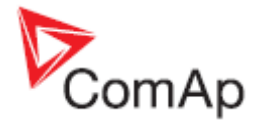

#### <span id="page-20-0"></span>**Alarms stays in Alarm list even though Fault reset was used to acknowledge them**

Problem:

Fault reset was used to acknowledge active alarms displayed by controller, but alarms stayed in alarm list after they became inactive, because controller does not allow an alarm to be acknowledged by pressing the fault reset button while the alarm is still active. It is caused by setpoint **Engine protect**: *ResetActAlarms* setting to DISABLED. This is a new option which was not available in IG/IS classic – you can now disable resetting of alarms that are currently active by setting the setpoint to DISABLED (Marine authorities requirement).

Solution:

If you don't need this functionality, switch the setpoint to ENABLED, which is the mode compatible with IG/IS classic controllers.

#### <span id="page-20-1"></span>**No active call after some protection has been activated**

Solution:

- a) Setpoint that enables active calls for a particular protection type is not set to ENABLED. Check it in **Act. calls/SMS** setpoints group.
- b) Setpoint **Act. calls/SMS**: *AcallCHx-Type* is set to a wrong option. E.g. it is set to SMS-GSM, while analog modem is actually connected. You have to change this setpoint to such option that matches used type of connection.
- c) Phone number or e-mail address is wrong. Check the setting (**Act. calls/SMS**: *AcallCHx-Addr* setpoints), including the prefix codes for local phone calls or intercity calls.

#### <span id="page-20-2"></span>**Forgotten controller password**

Solution:

a) For all users, except the user 0 = administrator, password can be reset by the administrator. If administrator is logged in, he can set password to any value for a particular user. Controller panel or PC can be used to do that:

**Controller panel**: log in as administrator (default user name of the administrator is U0), go to Users/Password in the menu and select user for which you intend to reset the password. You will see "Reset password" option on the screen, select it, press Enter to confirm your choice and press Esc to get back into the menu. Now that user has password set to "0" and it can be set to any value.

**PC SW (InteliMonitor)**: log in as administrator (default user name of the administrator is U0), go to menu Monitor / Admin users. A window opens where you can set up access rights etc. Select the user for which you intend to reset its password and press the crossed lock icon in the upper left corner. You can also reset passwords for all users at once. Password is set to "0" and it can be set to any value.

b) If the highest (level 7) administrator password is lost, you need to provide your distributor this information: controller serial number and PasswordDecode number.

Serial number and PasswordDecode number are available in InteliMonitor in Monitor / Controller/Archive info... Both serial number and PasswordDecode number are available on controller Info screen 2. Hold Enter and push the Esc button to enter the screen on IS-Display, push the right arrow then to display information on IG-NT / IM-NT screen.

#### <span id="page-20-3"></span>**PID regulator doesn't work in the same way as in IS-CU**

Solution:

a) If the PID regulator in internal PLC of the controller doesn't behave in the same as you were used to with the classic IS-CU controller, set the parameters 10 times higher than for the PID regulator in classic IS-CU.

#### <span id="page-20-4"></span>**MCB fail / GCB fail alarm is issued after switching controller on**

Problem:

Breaker fail alarm is issued if a breaker feedback signal is not connected directly to a controller and controller receives information about breaker state after initial reading of its binary inputs. This happens if breaker feedback is evaluated in controller PLC or it is connected to controller via an extension module (standard or virtual).

InteliGen<sup>NT</sup>, InteliSys<sup>NT</sup>, InteliMains<sup>NT</sup> – Troubleshooting Guide, SW version IGS-NT-3.1.0, IM-NT-3.1.0, ©ComAp – August 2014 21 IGS-NT Troubleshooting Guide.pdf

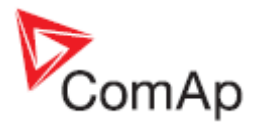

#### Solution:

- a) Connect breaker feedback signals directly to a controller binary input. Feedback signal is delayed if it is connected to an extension unit, using a virtual periphery or it is output of controller PLC logic. States of binary inputs are evaluated immediately after switching controller on. It takes some additional time to run PLC or establish remote communication via CAN (virtual periphery-SHBIN) or with a standard extension module (e.g. IGS-PTM). Breaker feedback is very important signal for correct controller function and it is strongly recommended to connect it directly to binary input of a controller itself.
- b) Check if either breaker control signal logic (e.g. GCB close/open signal) or breaker feedback signal logic (e.g. GCB feedback signal) is set correctly (BI/BO option Inverted is set correctly).

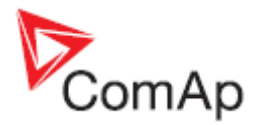

## <span id="page-22-0"></span>**How to …**

## <span id="page-22-1"></span>*Special applications*

#### <span id="page-22-2"></span>**Setup your controller to work as the SSB application**

SSB application is known from IG/IS classic controllers, but it is no more present among NT applications. So you have to modify behaviour of the SPtM application to achieve that. This type of application can be handled with IL-NT AMF controllers.

Start with the default SPtM archive and set the following setpoints in the **ProcessControl** group of setpoint:

- *Island enable* = YES (stand-by application needs to work in island when mains is gone)
- *ParallelEnable* = NO (no mains paralleling is allowed)
- *SynchroEnable* = NONE (no synchronizing is allowed)
- *MFStart enable* = YES (basic function of the SSB application start upon mains failure)

#### <span id="page-22-3"></span>**Setup your controller to work as the SPM application**

SPM application is known from IG/IS classic controllers, but it is no more present among NT applications. So you have to modify behaviour of the MINT application to achieve that. This type of application can be handled with IL-NT MRS controllers.

Start with the default MINT archive and follow these instructions:

- The controller with MINT, COX or Combi in MINT archive can work without Dongle LSM+PMS if all following conditions are fulfilled
	- o The power management must be disabled (Pwr management = DISABLED) **and**
	- o (SysLdCtrl PtM must be swithed to BASE LOAD and MCB feedback must be 1) **or** there is no CAN2 communication

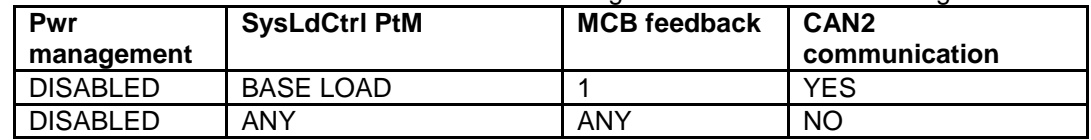

The conditions above allow user to use the following combinations without Dongle:

If the above conditions are fulfilled, there is no "Dongle incomp" message displayed in controller Alarm list. This message is normally displayed by controller with MINT application as the IGS-NT-LSM+PMS dongle is expected to be used for standard use of the MINT application. In this special case and providing the stated conditions, the message is suppressed to allow controller to work in the SPM mode.

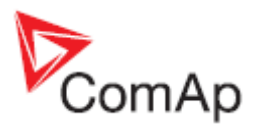

## <span id="page-23-0"></span>**List of Abbreviations**

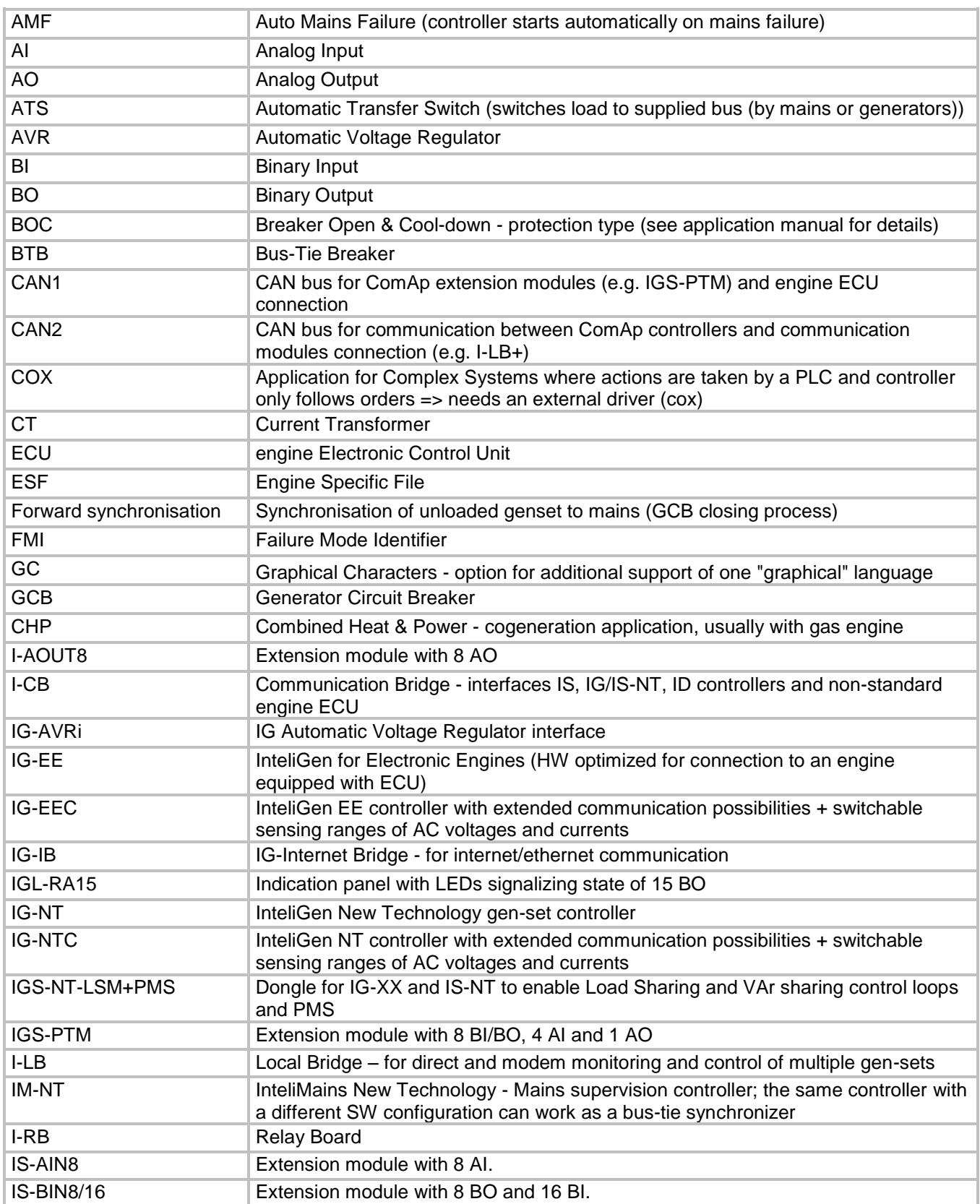

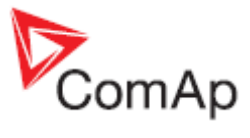

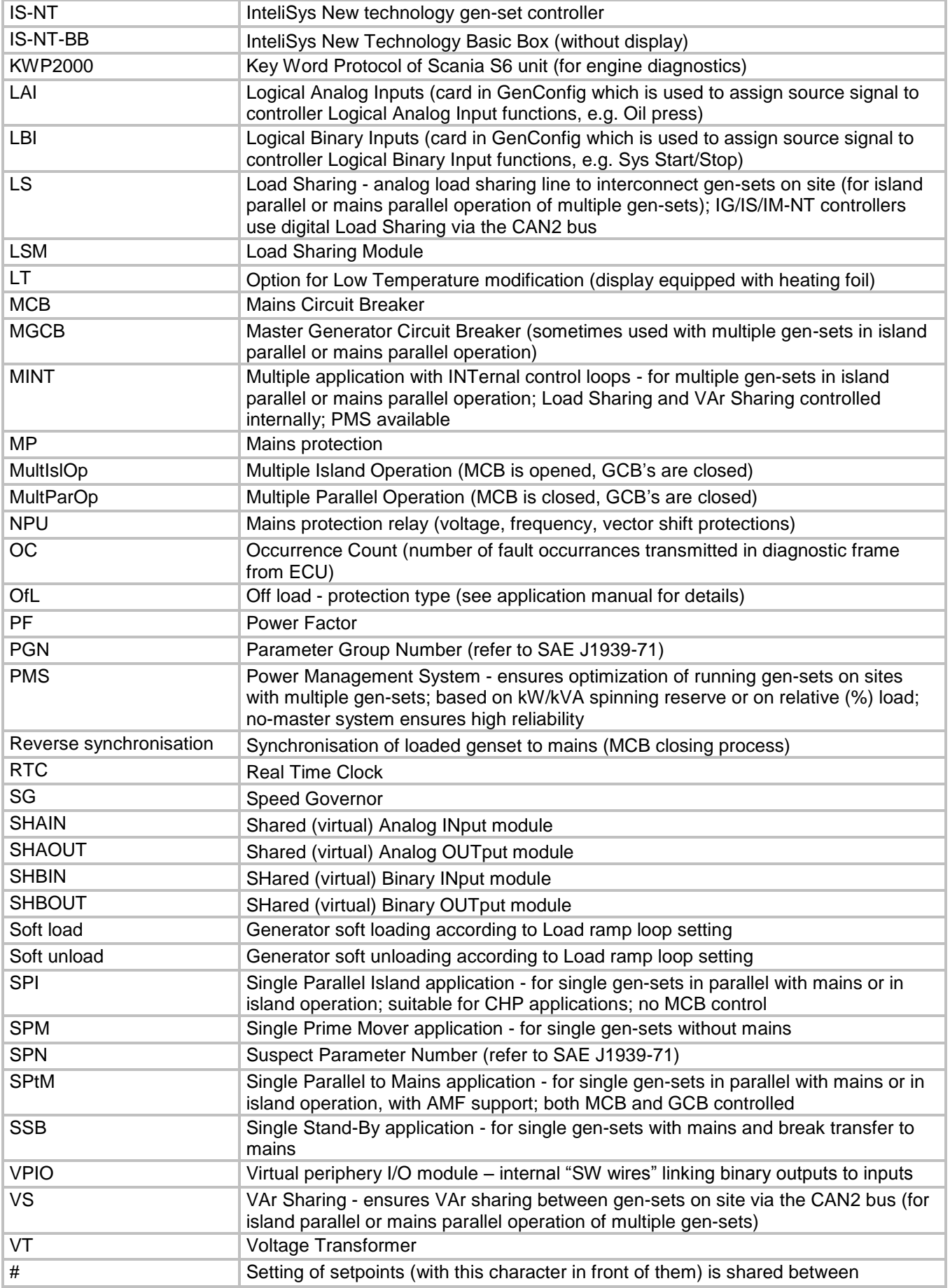

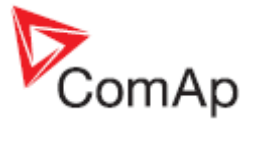

controllers via intercontroller CAN2

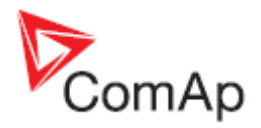

## <span id="page-26-0"></span>**List of Possible Events**

#### *Hint:*

Be aware that it is possible to change alarm messages using Translator in GenConfig. Try to find an alarm text in the Trasnlator card if you can not find it on this list. Use Ctrl+F function to find an alarm text.

Check PLC functions Force protect setting and customized protections (see card Protections in GenConfig) to find alarm messages which are not listed below.

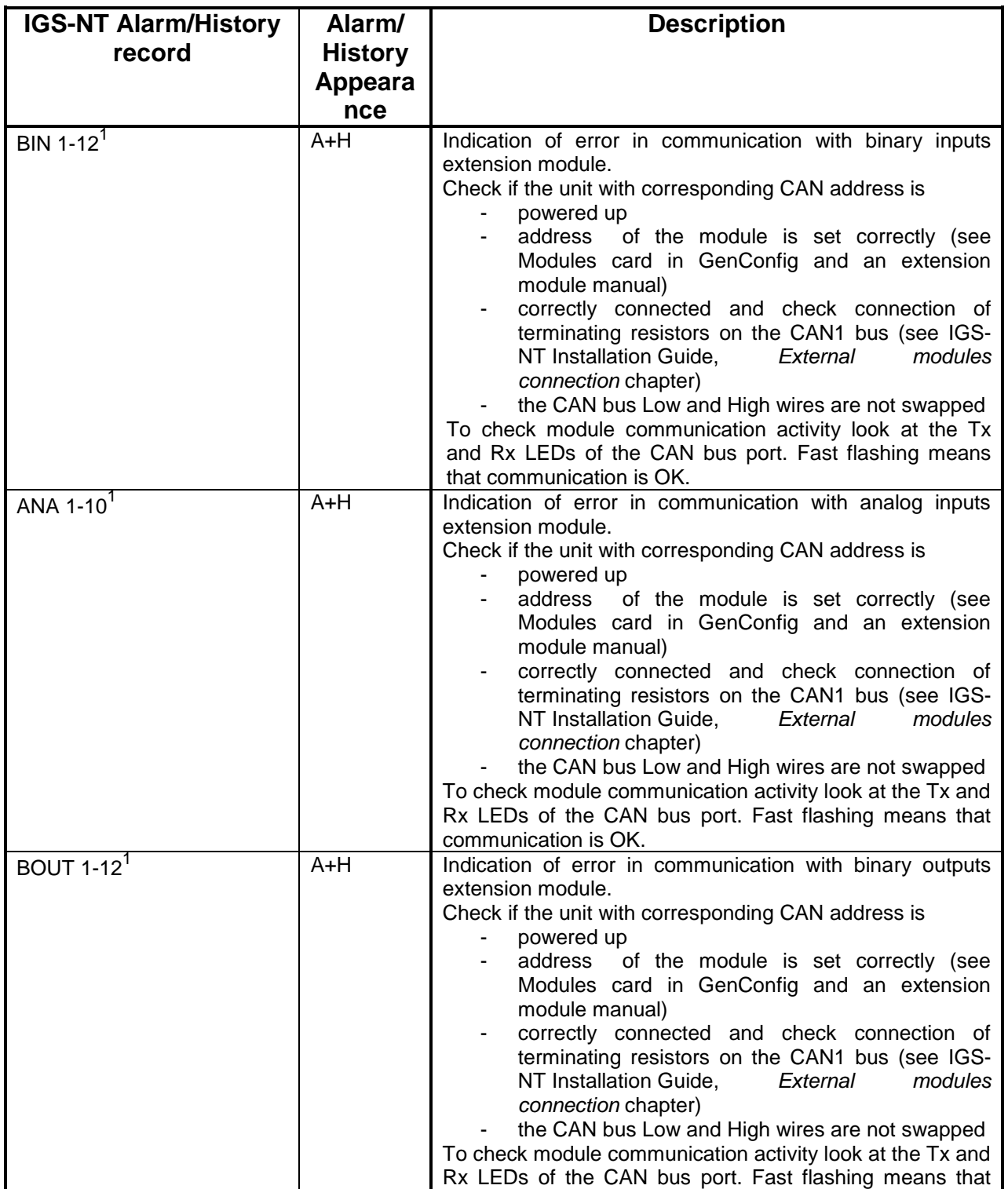

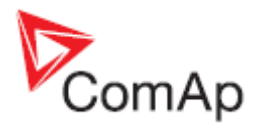

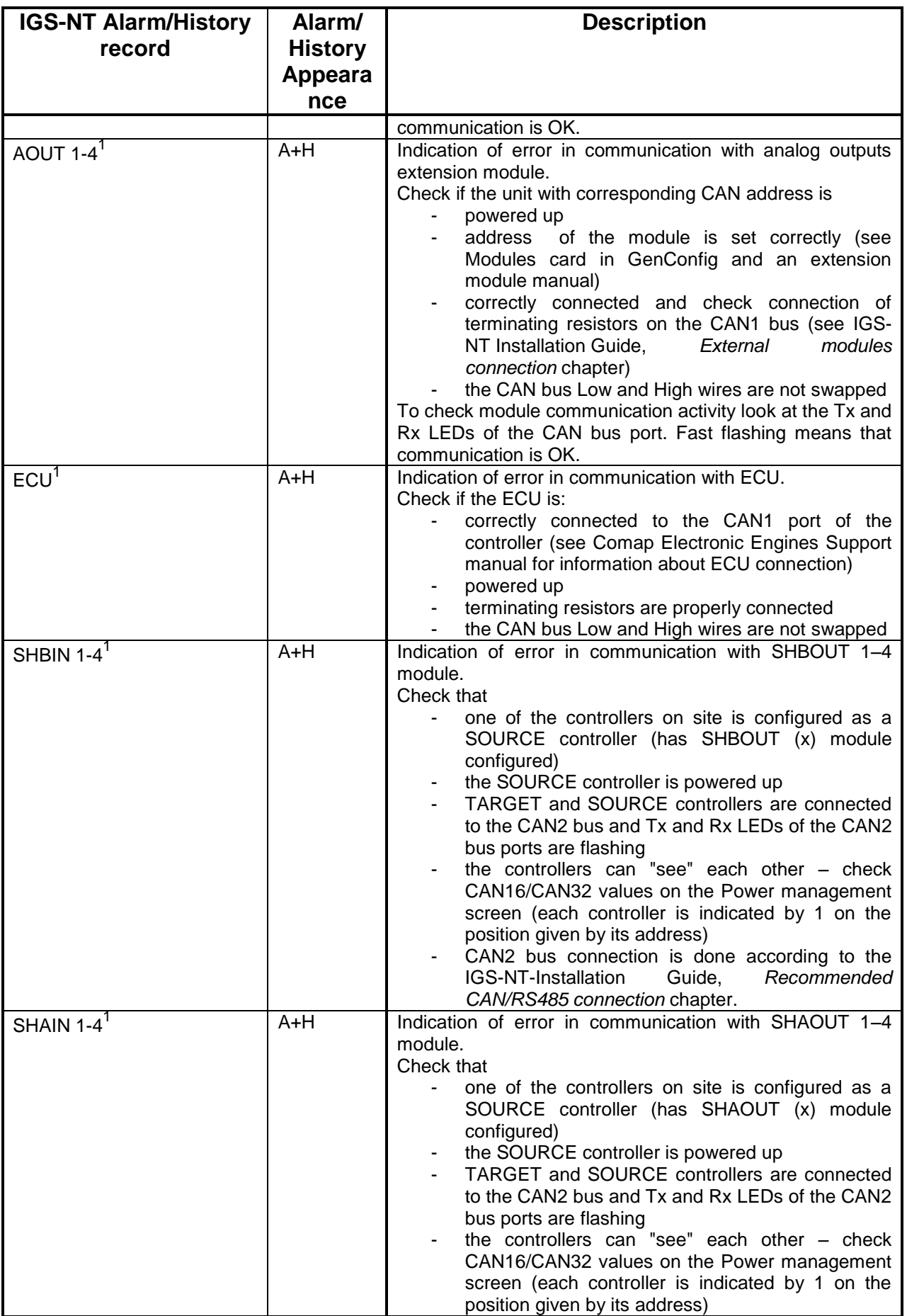

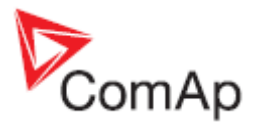

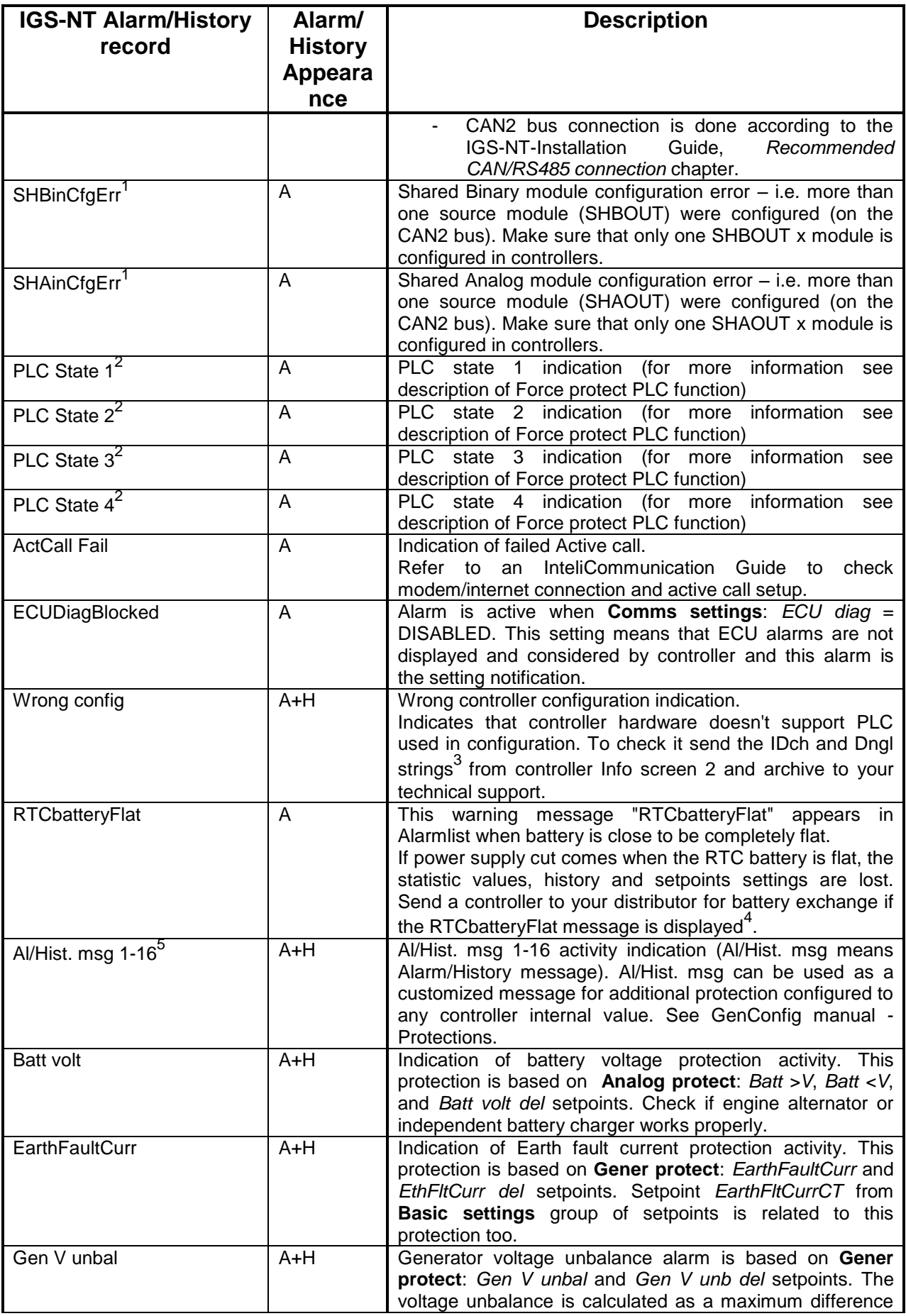

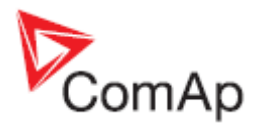

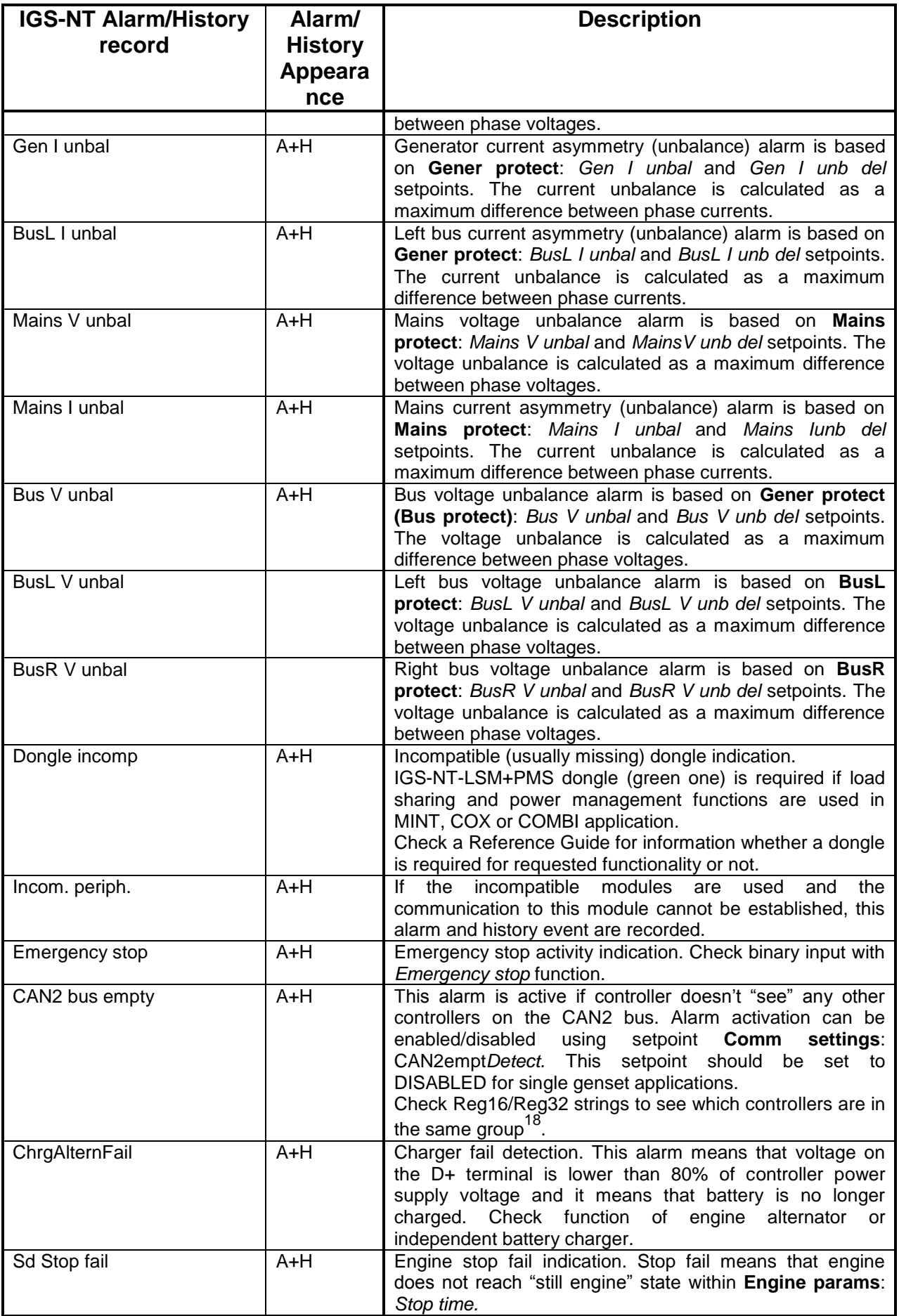

InteliGen<sup>NT</sup>, InteliSys<sup>NT</sup>, InteliMains<sup>NT</sup> – Troubleshooting Guide, SW version IGS-NT-3.1.0, IM-NT-3.1.0, ©ComAp – August 2014 30 IGS-NT Troubleshooting Guide.pdf

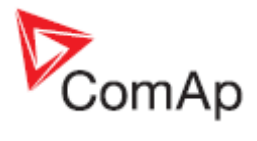

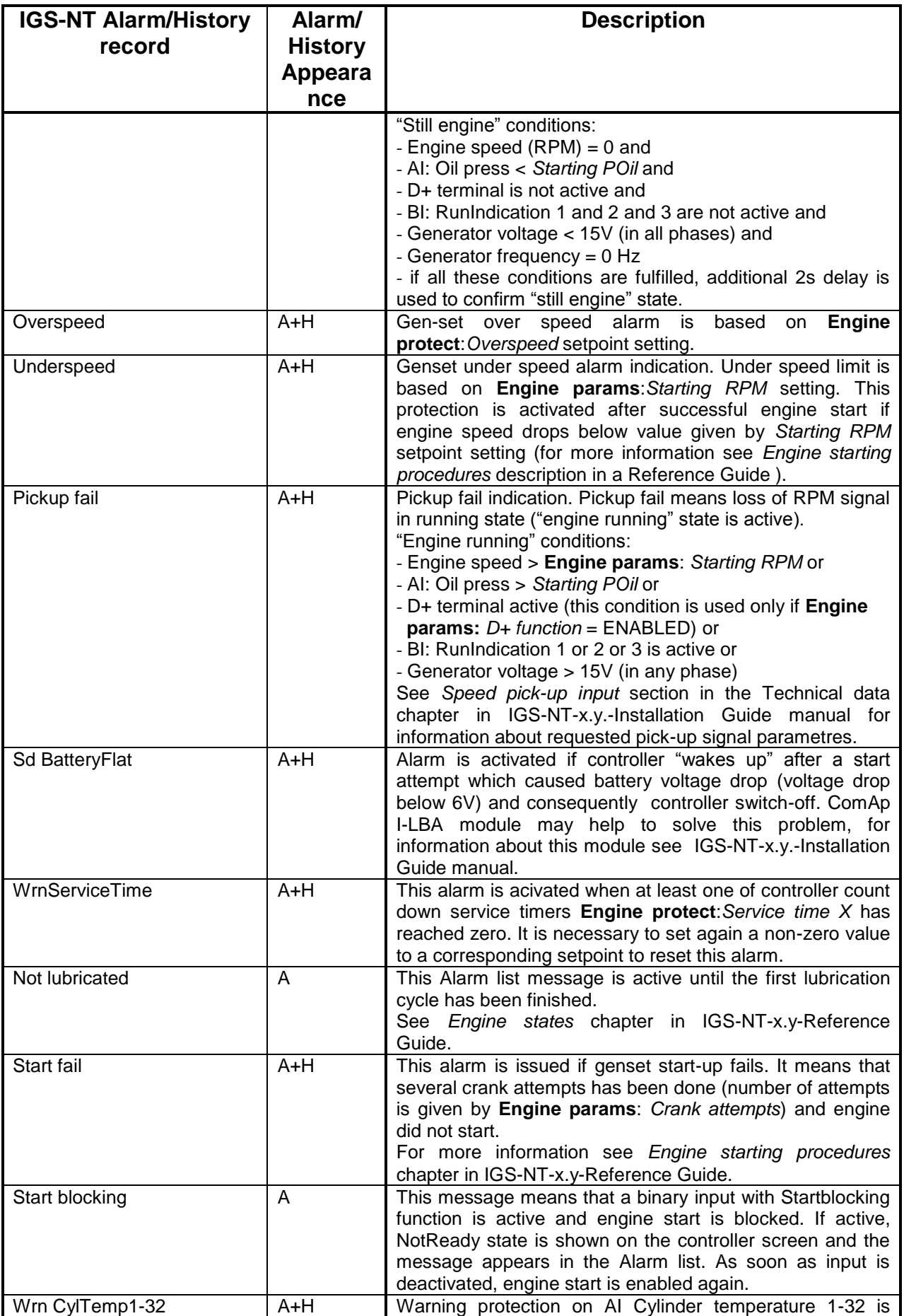

InteliGen<sup>NT</sup>, InteliSys<sup>NT</sup>, InteliMains<sup>NT</sup> – Troubleshooting Guide, SW version IGS-NT-3.1.0, IM-NT-3.1.0, ©ComAp – August 2014 31 IGS-NT Troubleshooting Guide.pdf

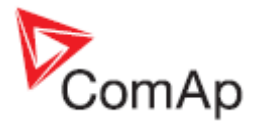

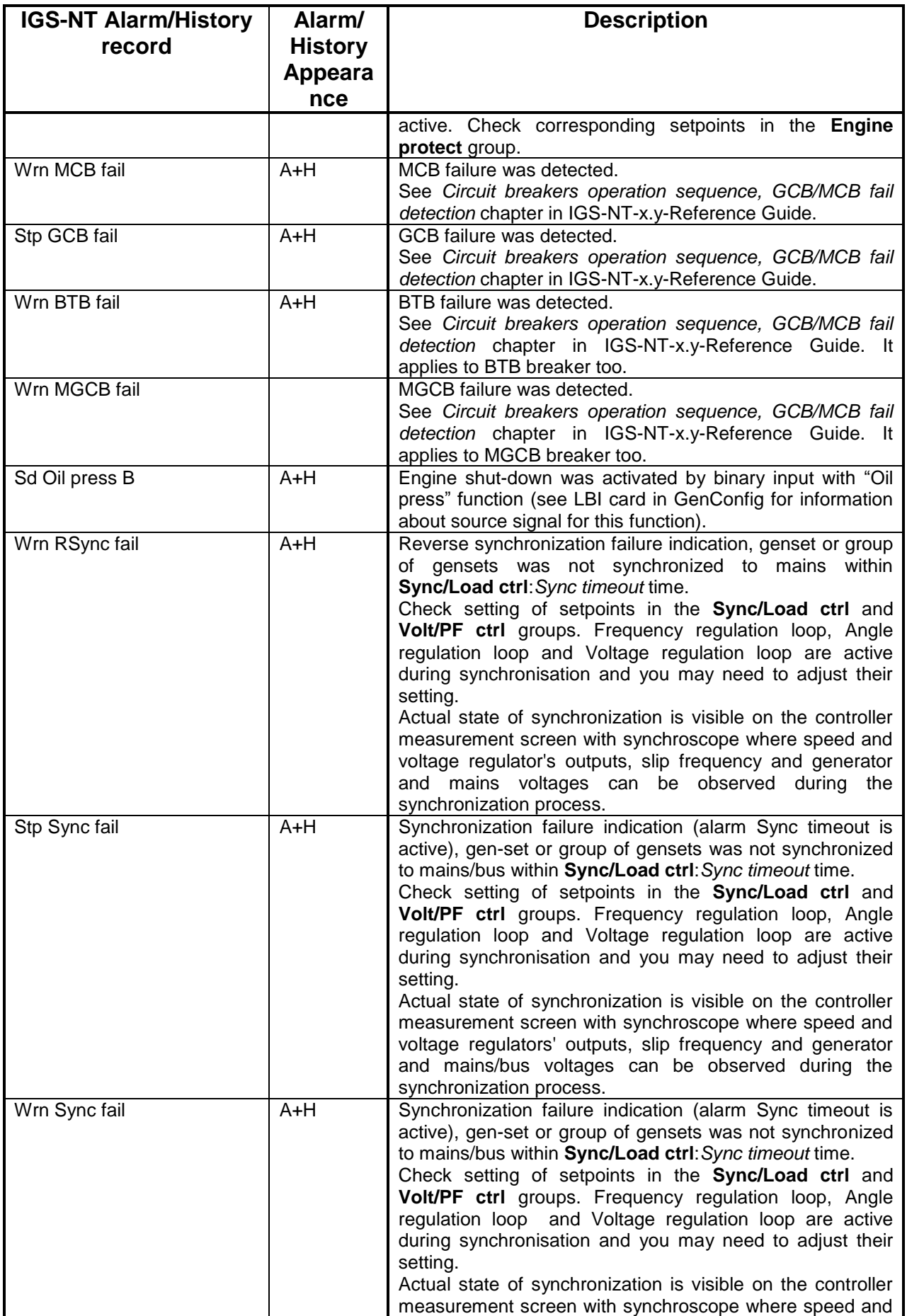

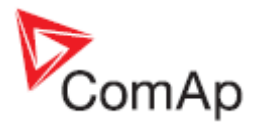

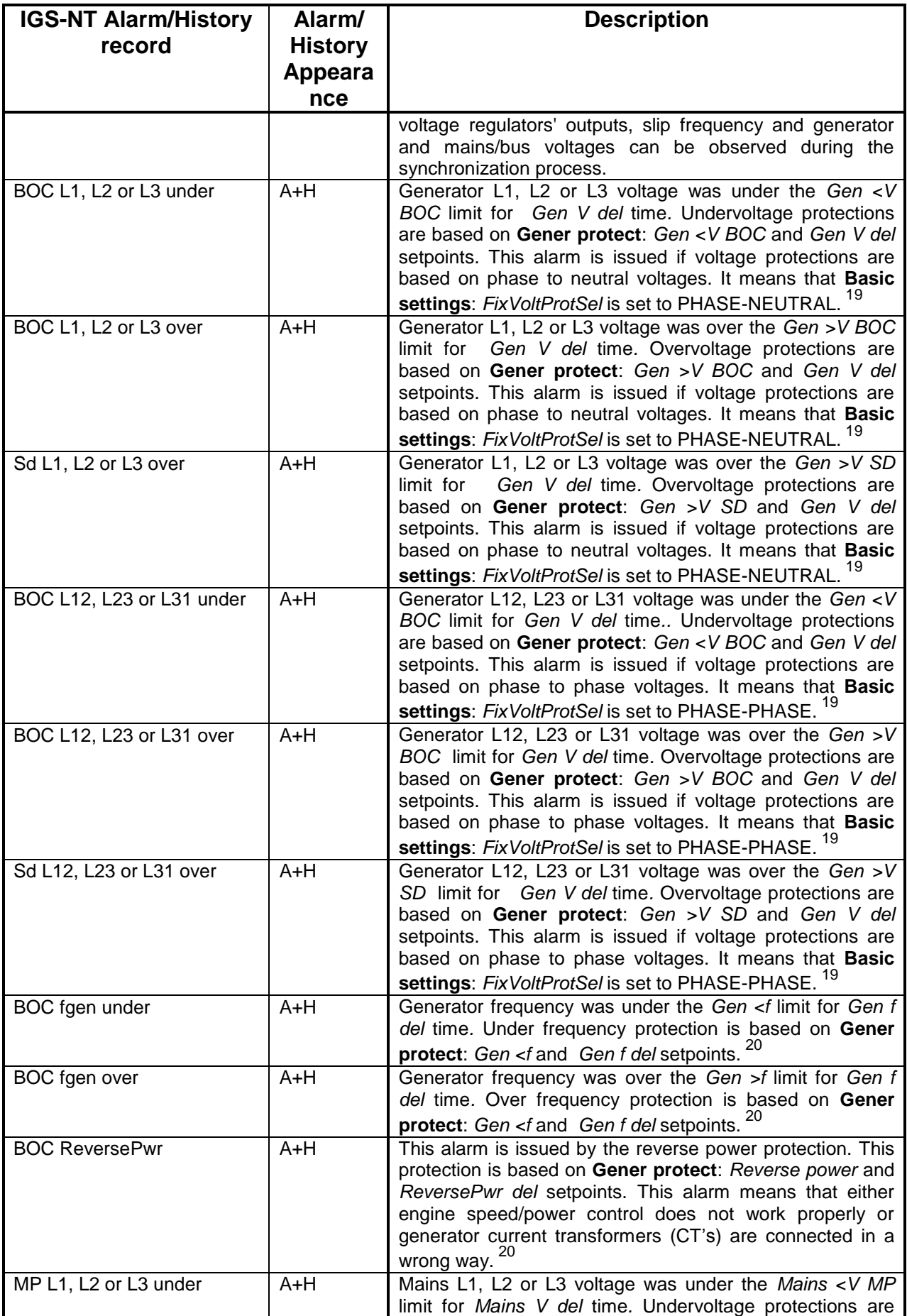

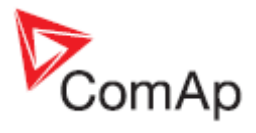

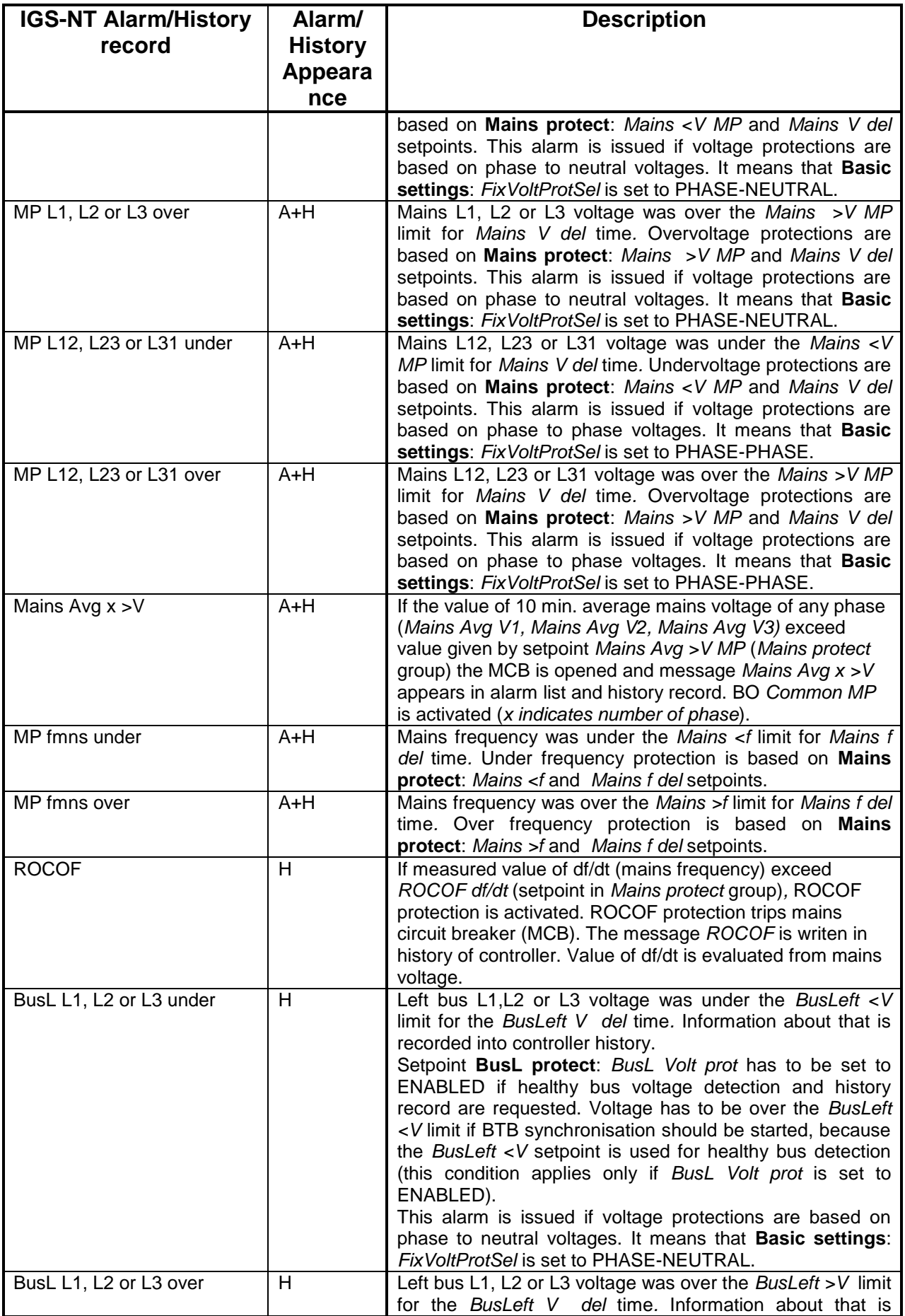

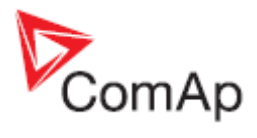

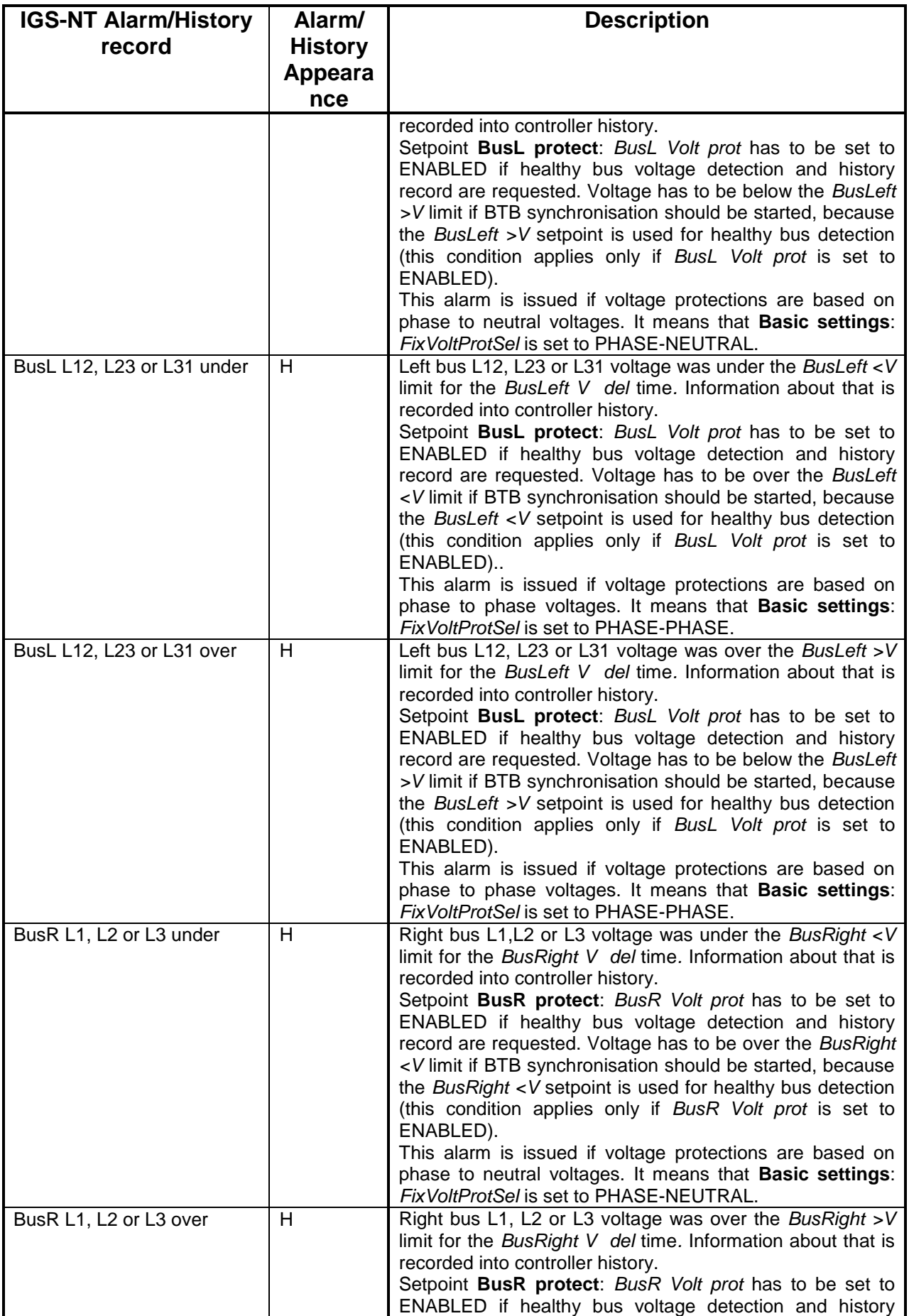

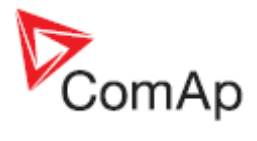

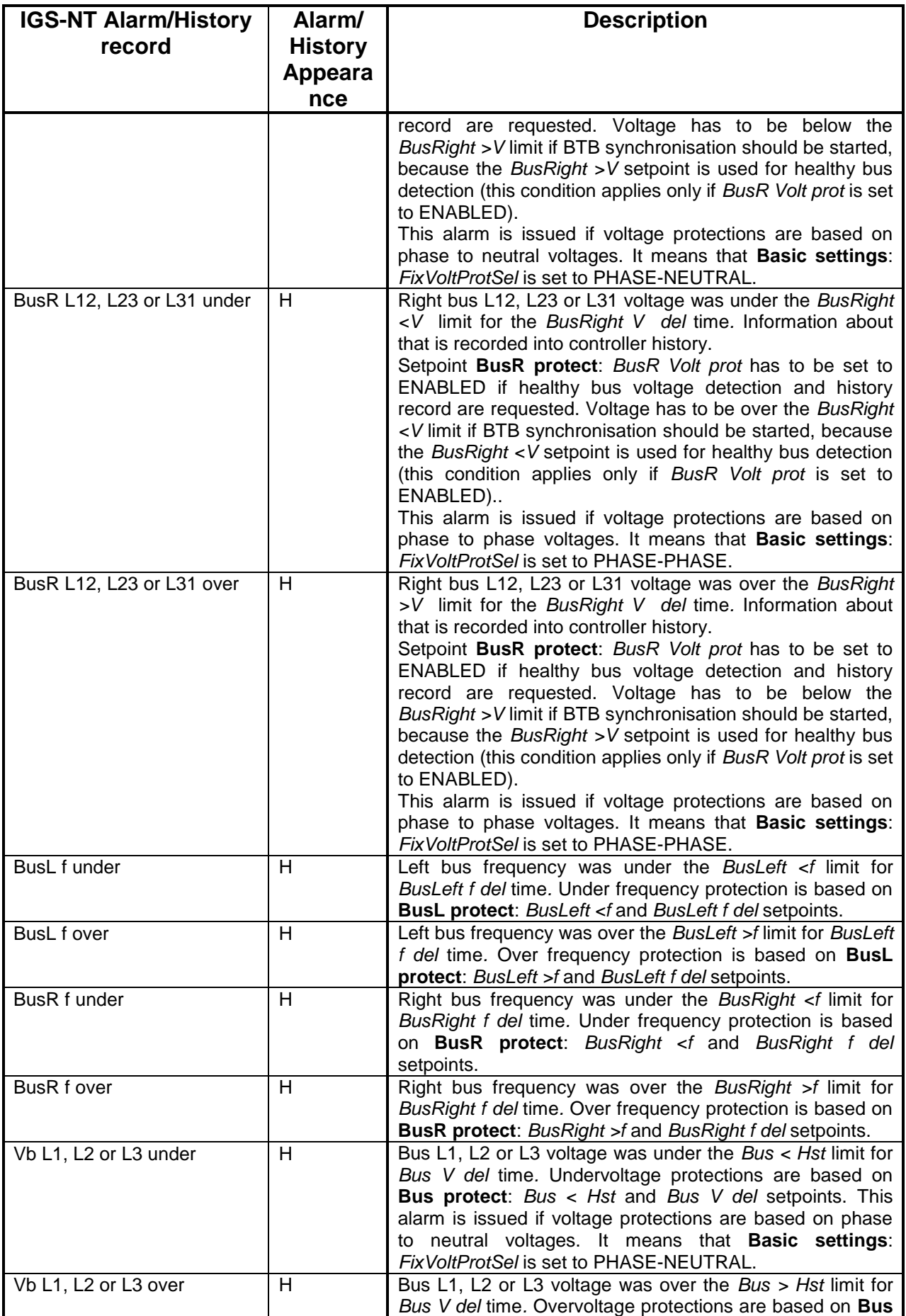

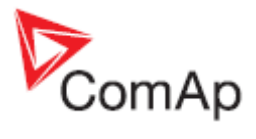

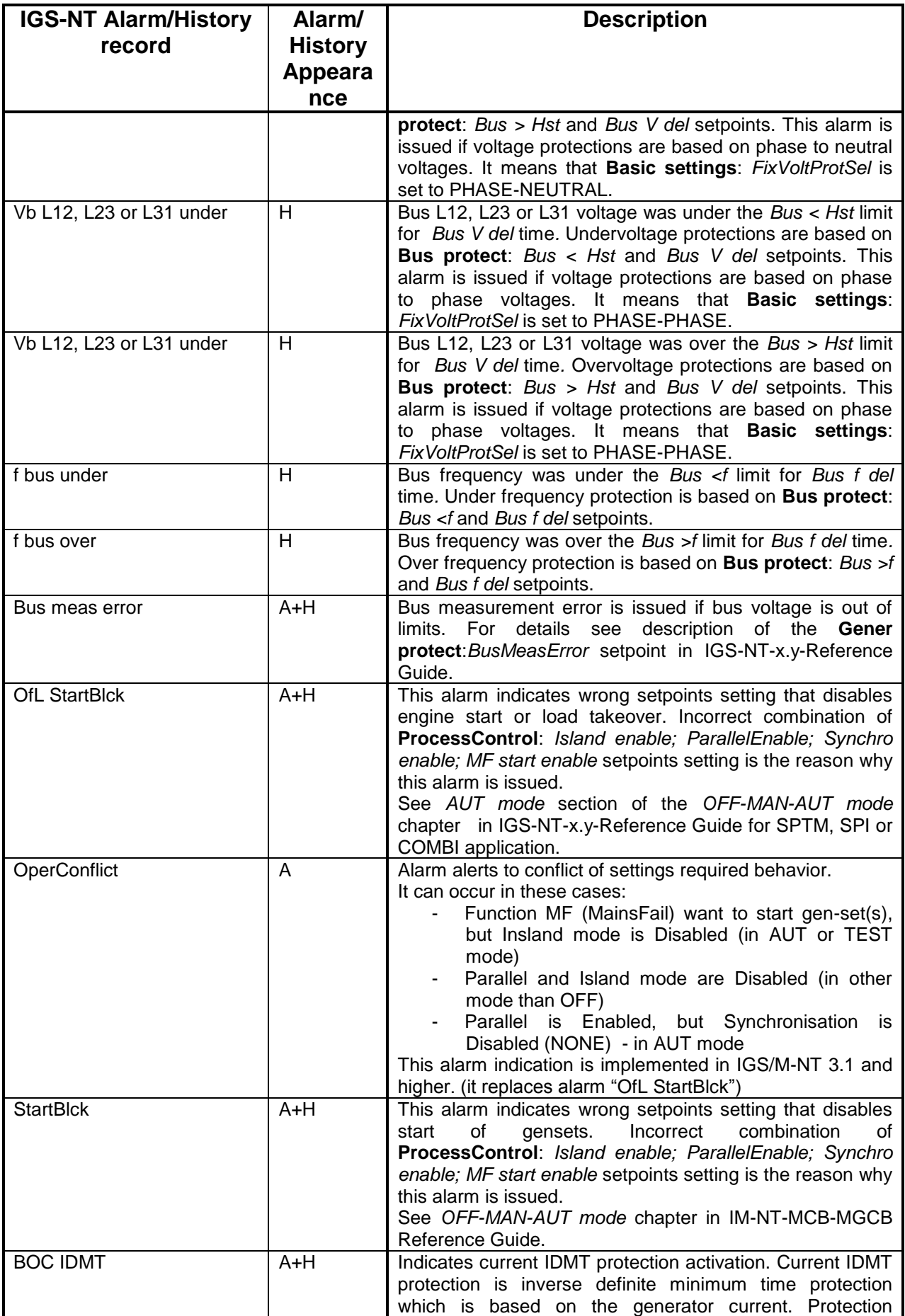

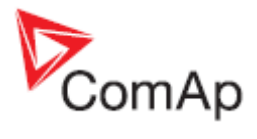

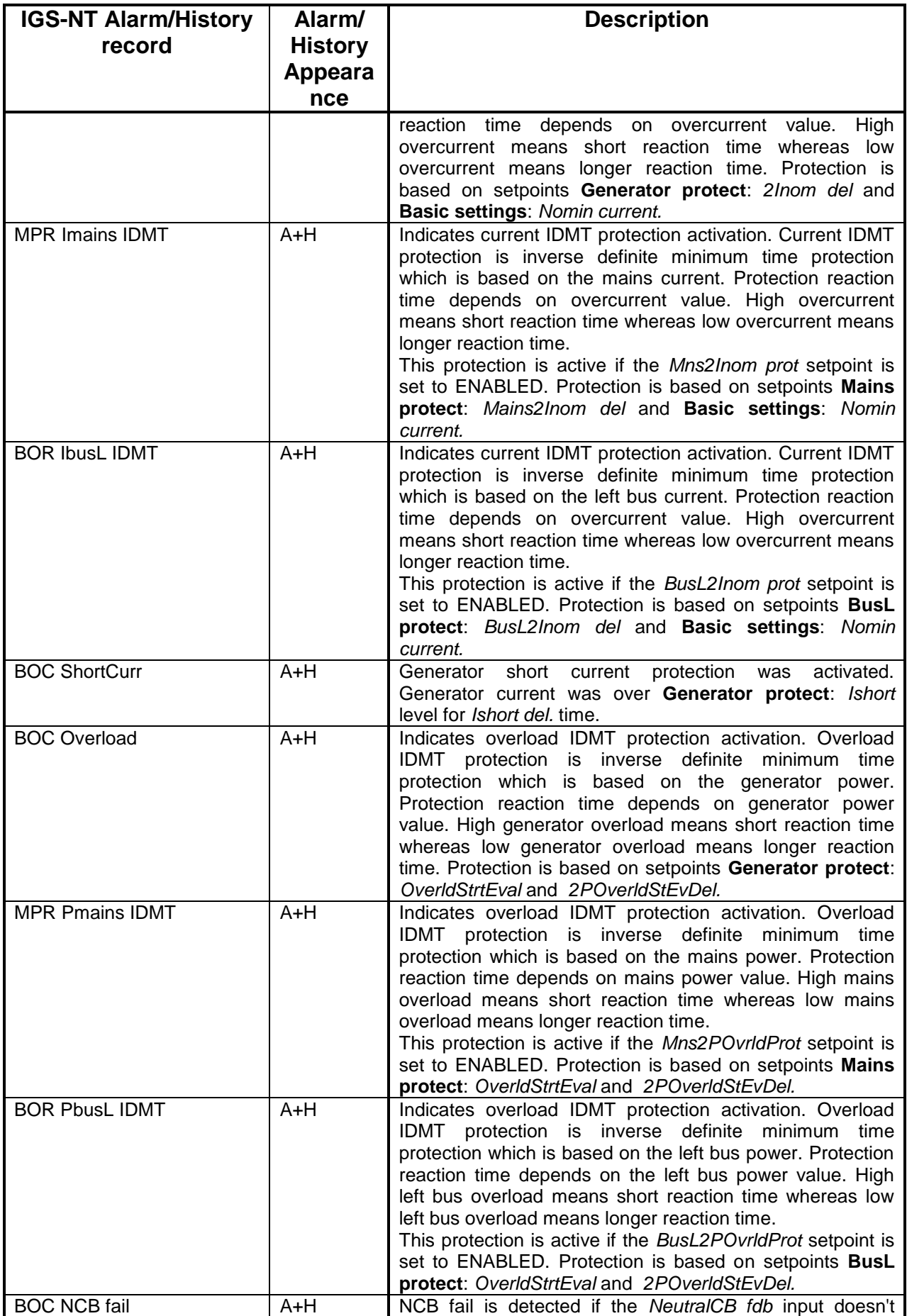

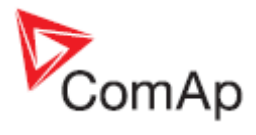

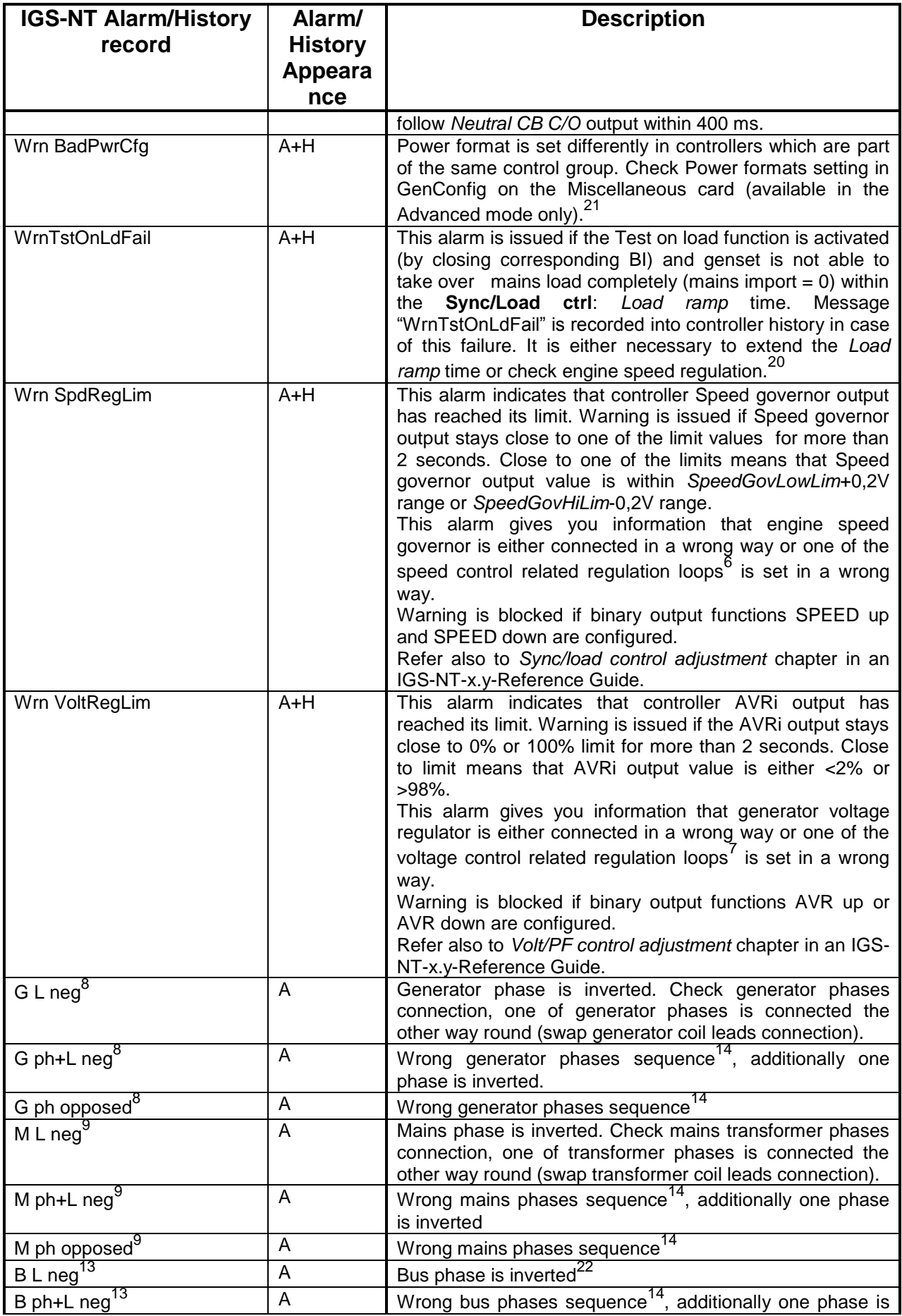

InteliGen<sup>NT</sup>, InteliSys<sup>NT</sup>, InteliMains<sup>NT</sup> – Troubleshooting Guide, SW version IGS-NT-3.1.0, IM-NT-3.1.0, ©ComAp – August 2014 39 IGS-NT Troubleshooting Guide.pdf

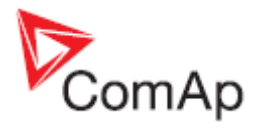

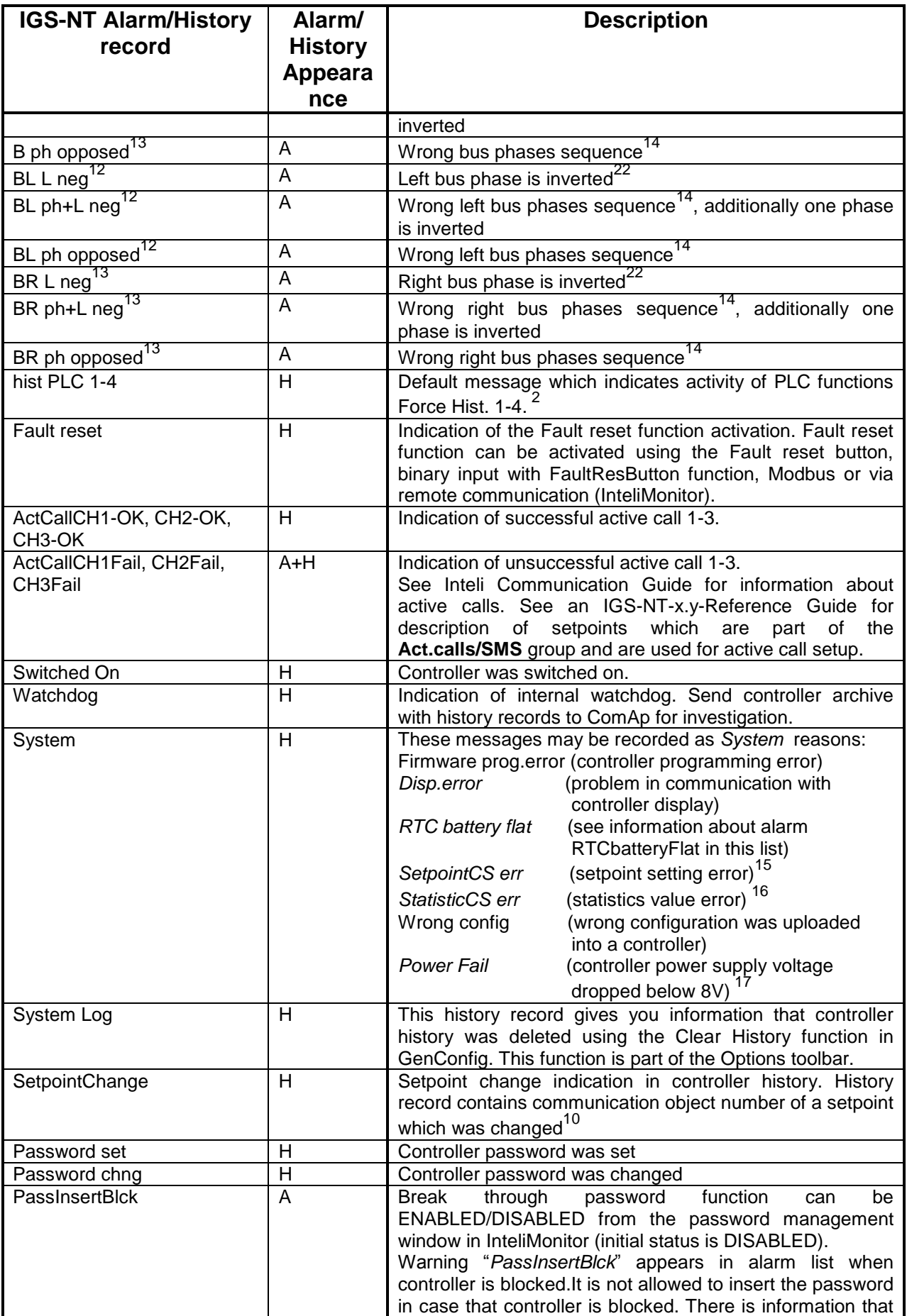

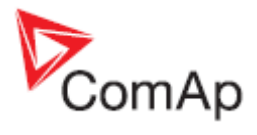

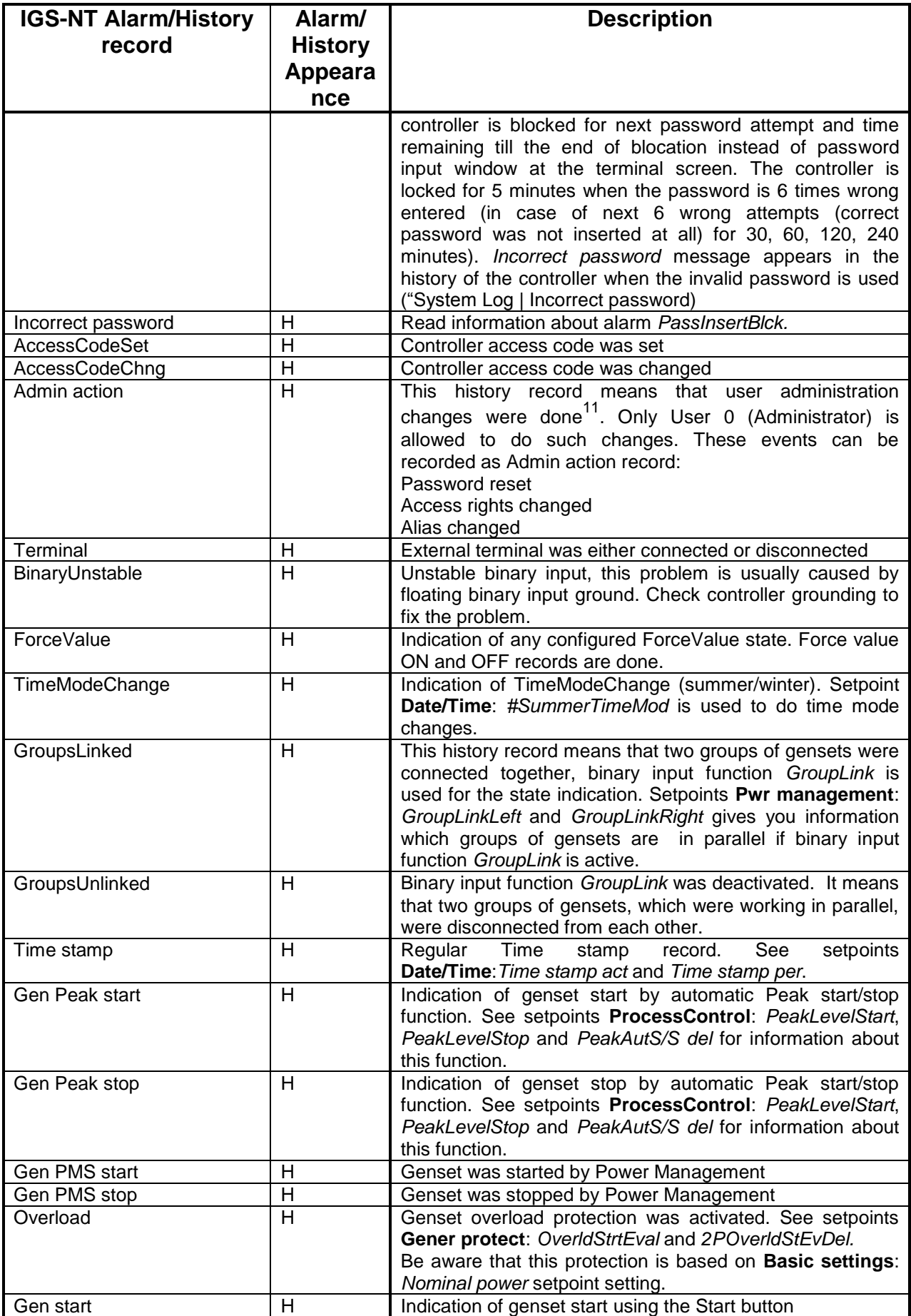

InteliGen<sup>NT</sup>, InteliSys<sup>NT</sup>, InteliMains<sup>NT</sup> – Troubleshooting Guide, SW version IGS-NT-3.1.0, IM-NT-3.1.0, ©ComAp – August 2014 41 IGS-NT Troubleshooting Guide.pdf

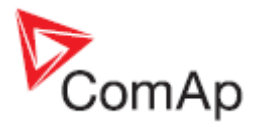

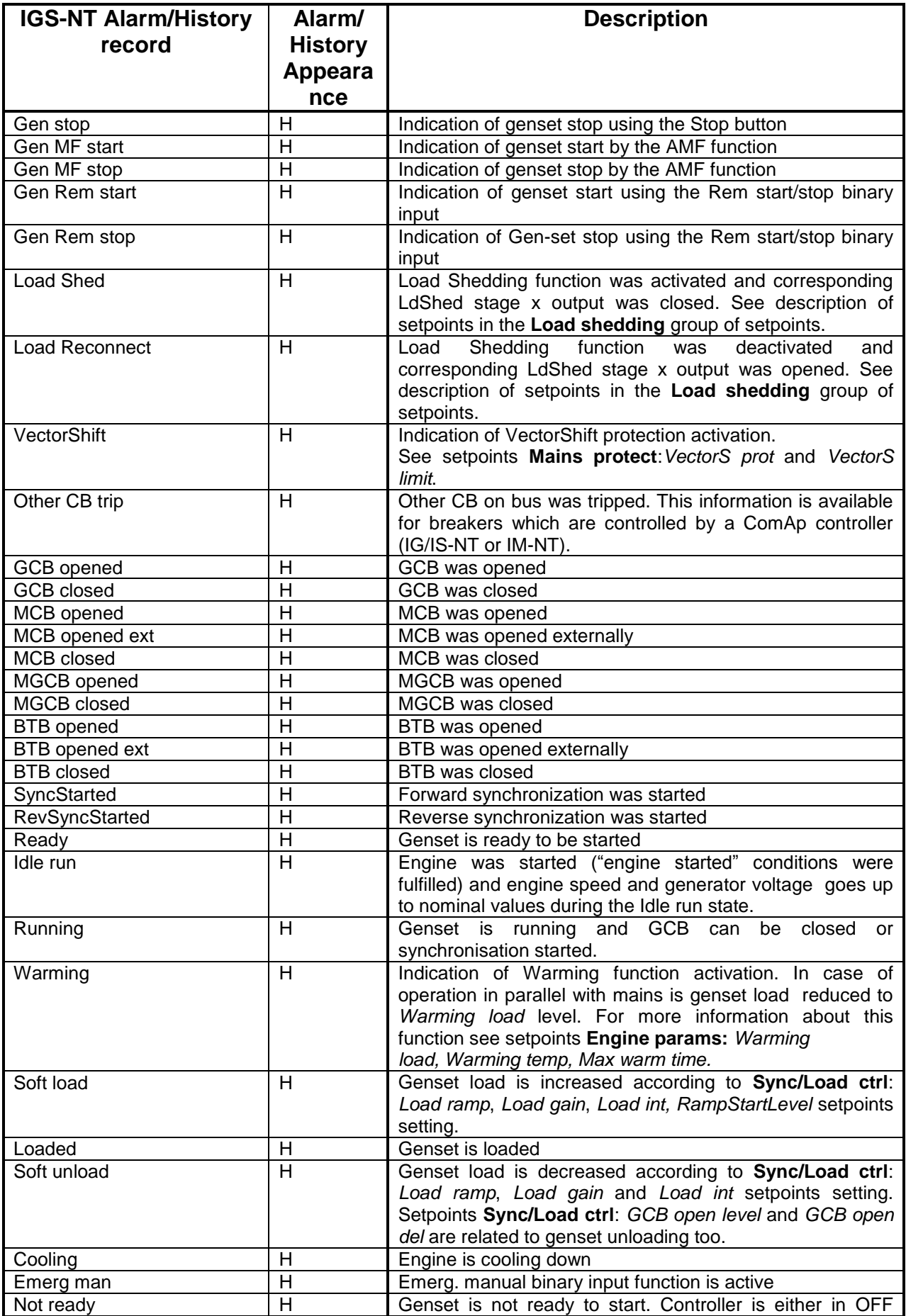

InteliGen<sup>NT</sup>, InteliSys<sup>NT</sup>, InteliMains<sup>NT</sup> – Troubleshooting Guide, SW version IGS-NT-3.1.0, IM-NT-3.1.0, ©ComAp – August 2014 42 IGS-NT Troubleshooting Guide.pdf

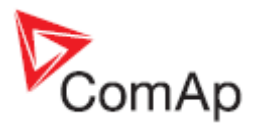

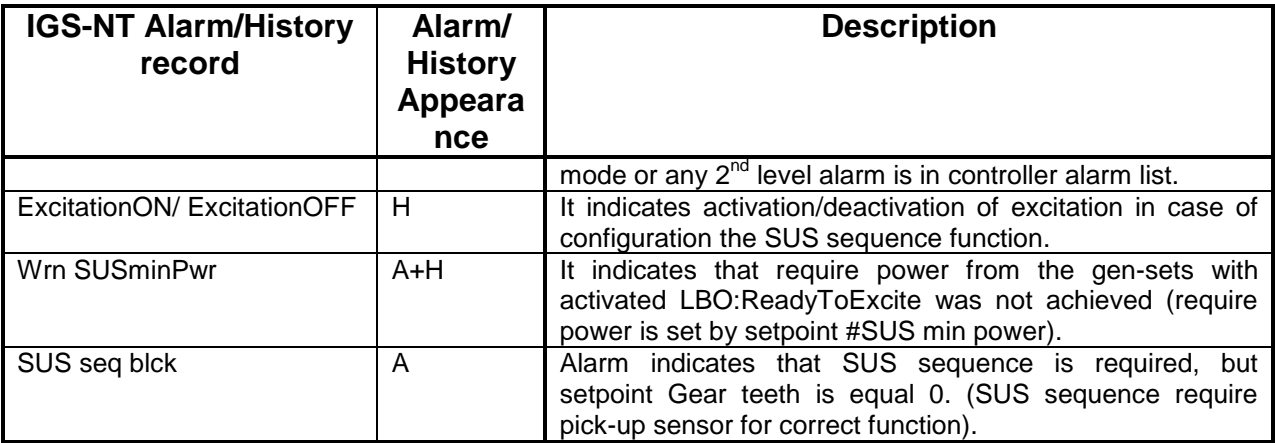

- <sup>1</sup>This alarm may be displayed as Wrn or Sd alarm type. Alarm type depends on *Protection upon module failure* setting in Modules card in GenConfig. Available settings are: No Protection, Warning and Shutdown.
- <sup>2</sup> See setting of Force Protect functions on the PLC card in GenConfig to find out what PLC State x texts were changed to.
- $\frac{3}{100}$  Hold Enter and push Esc to enter the Info screen 1. Push the right arrow  $\rightarrow$  to enter Info screen 2 to read IDch and Dngl strings or controller serial number and Password Decode number (Pwd.Dec.).
- <sup>4</sup>You can exchange battery by yourself, but **ComAp would not be responsible for controller damage caused by battery exchange then.** See our *AS08 – Battery exchange process r1* manual for instructions, if you would like to exchange controller battery by yourself.
- 5 See Al./Hist. msg column on Protections card in GenConfig to see customized alarm messages which are related to configurable protections.
- 6 Speed control related regulation loops are part of the **Sync/Load ctrl** group of setpoints: Frequency regulation loop: *Freq gain, Freq int* setpoints Angle regulation loop: *Angle gain* setpoint Load regulation loop: *Load ramp, Load gain, Load int* setpoints Load sharing loop: *LS gain, LS int* setpoints
- 7 Voltage control related regulation loops are part of the **Volt/PF ctrl** group of setpoints: Voltage regulation loop: *Voltage gain, Voltage int* setpoints Power Factor regulation loop: *PF gain, PF int* setpoints VAr sharing regulation loop: *VS gain, VS int* setpoints
- 8 Alarm is related to Generator voltage terminals connection
- 9 Alarm is related to Mains (Bus) voltage terminals connection
- 10 In GenConfig go to File - Generate Cfg Image - Generate Cfg Image (Comm.objects) to obtain the communication objects list
- 11 In InteliMonitor go to Monitor Admin Users to do any user administration changes
- <sup>12</sup> Alarm is related to Mains (Bus-L) voltage terminals connection<br>13 Alarm is what the Dus (Dus D) valtage terminals connection
- <sup>13</sup> Alarm is related to Bus (Bus-R) voltage terminals connection<br><sup>14</sup> Measure that a support that a magnetic (Meine or
- <sup>14</sup> Wrong phases sequence means that e.g. generator/Mains voltages rotation is counter clockwise. Typical reason is that two phases are swapped, e.g. phase L2 is connected to L3 controller voltage terminal and phase L3 is connected to L2 controller voltage terminal.
- 15 Adjust setting of incorrectly set setpoints to get rid of the alarm. Use InteliMonitor to do that, setpoints with out of range/incorrect setting are marked with yellow background
- <sup>16</sup>Use InteliMonitor to adjust incorrectly set statistics value. Go to Monitor and Set statistics… to do that.
- <sup>17</sup> It happens if 12V battery is used as power supply and voltage drops during engine starting (due to high starter current). Use the I-LBA module to avoid this problem.
- $18$  See the [How to check that communication between controllers works](#page-7-0) chapter for more information.

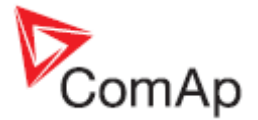

- <sup>19</sup>Check if generator voltage regulation works properly if this alarm is issued. See *Volt/PF control adjustment* chapter in IGS-NT-x.y-Reference Guide for information about correct voltage regulation setting.
- <sup>20</sup>Check if engine speed regulation works properly if this alarm is issued. See Sync*/Load control adjustment* chapter in IGS-NT-x.y-Reference Guide for information about correct engine speed regulation setting.
- 21 In GenConfig go to Options/Settings/Display and select Advanced.<br>22 Cheek either mains transformer ar generator phases connection
- Check either mains transformer or generator phases connection, one of transformer or generator phases is connected the other way round (swap transformer or generator coil leads connection).